# SERVICE ADMINISTRATOR ELITE SET-UP GUIDE

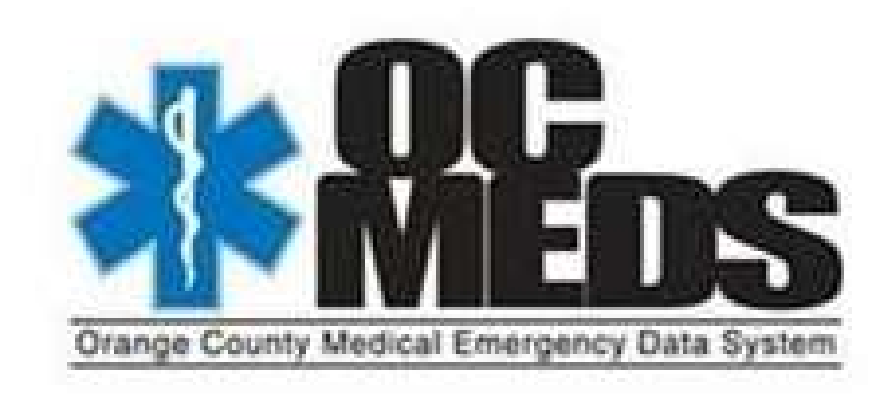

# Introduction

Transitioning to the Image Trend Elite product is necessary to maintain compliance with the State of California mandate to be compliant with the National EMS Information System (NEMSIS) Version 3 by December 31, 2016. NEMSIS 3 is consistent with national/international standards for medical records. The ability to compare and benchmark Orange County's EMS service to other EMS systems will be enhanced with a uniform data dictionary. This also positions OC EMS providers to be able to participate in the future development of the Health Information Exchange System (HIE). This will be a centralized repository of patient medical information and records that will be available for all health providers (EMS, Hospitals, Clinics, Doctors' offices).

The Elite program is device agnostic. Meaning it will function on any operating system; e.g. Windows, IOS, and Android. This provides the opportunity to use tablet devices that were not possible when using Service Bridge/Field Bridge. Elite is a web-based program, and therefore will not require additional plug-in software to be loaded on the tablets as did Field Bridge. The exception to this is a PDF viewer (all devices and operating systems -e.g. Adobe) and Elite Desktop Client for Windows devices in a service that cannot utilize the cardiac monitor data cloud-to-cloud integration.

# Supported Devices

- Desktops
- Laptops
- Android:
	- o Galaxy Tab Pro 8.4"
	- o Nexus 7 (2013)
	- o Nexus 10
- Apple:
	- o iPad 3 9.7"
	- $\circ$  iPad 4 9.7"
	- o iPad Air 9.7"
	- o iPad Air 2 9.7"
	- $\circ$  iPad Mini 7.9"
	- o iPad Mini HD 7.9"
- Windows-based Tablets
	- o Microsoft Surface
	- o Motion R12
	- o Panasonic Toughpad® FZ-G1

# Supported Operating Systems

The operating systems listed with an \* indicate that they support the EKG/Monitor Import Wizard. The limited number of operating systems with this ability is due to the limitations by the cardiac monitor software packages.

- Android 4.0 or above
- Apple iOS8 or above
- Mac OS X
- Windows 7 or greater
	- o Windows 7 (all versions) \*
	- o Windows RT
	- o Windows 8/8.1 Standard \*
	- o Windows 8/8.1 Pro \*
	- o Windows 8/8.1 Enterprise \*

# Supported Web Browsers

- Chrome (latest version), Chrome Mobile
- Firefox
- Internet Explorer 9 or above for Elite online EMS and Fire
- Internet Explorer 10 or above (for mobile/field version)
- Safari version 8 or above

# General Rule: If Save or OK is available on any settings configuration sacreen, make sure to click these options before leaving the specific screens to ensure the settings are applied.

# LOG-IN

Sign-in to Elite via your chosen browser: www.oc-meds.org/elite. Your username and password from Service Bridge/Field Bridge will grant access to Elite. A possible exception is detailed in the Users section on page 8

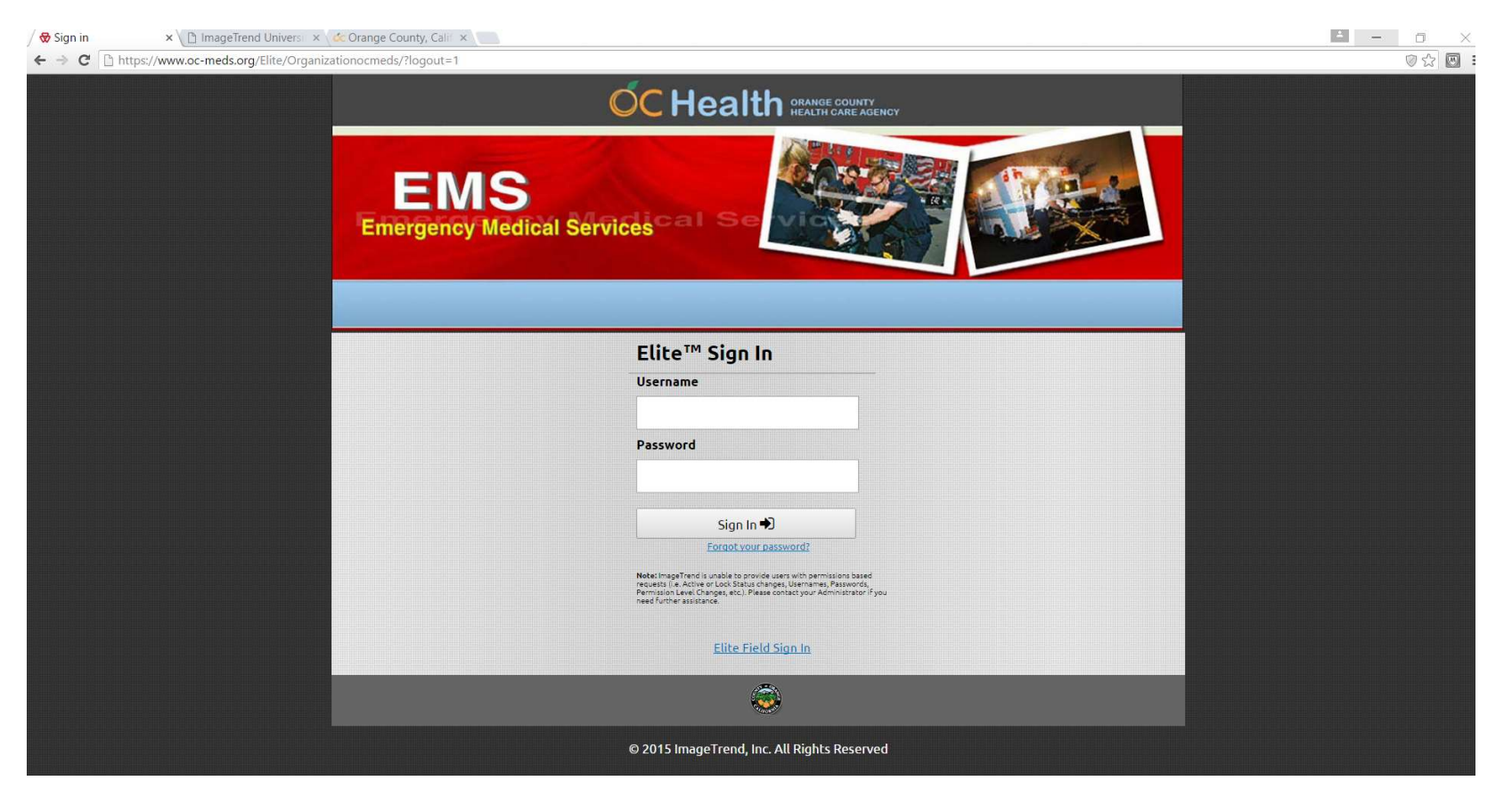

If a password or user name is forgotten, click on Forgot Your Password and enter the email address that was entered when the user account was setup. An email with the user name and password will be sent to the email address. User names and passwords are case sensitive. User names must be unique. If an individual has access rights to multiple agencies, contact OC EMS for assistance on how to manage this situation. It may be possible to set-up one user name and password for all agencies in which access has been granted or it may be necessary to set-up unique user accounts for each agency. Passwords must be a minimum of 5 characters in length and contain one numeric character and one upper case character. A password may not match any of the last 10 passwords utilized. Passwords must be changed every 180 days.

#### Click Yes to the Data Privacy Statment

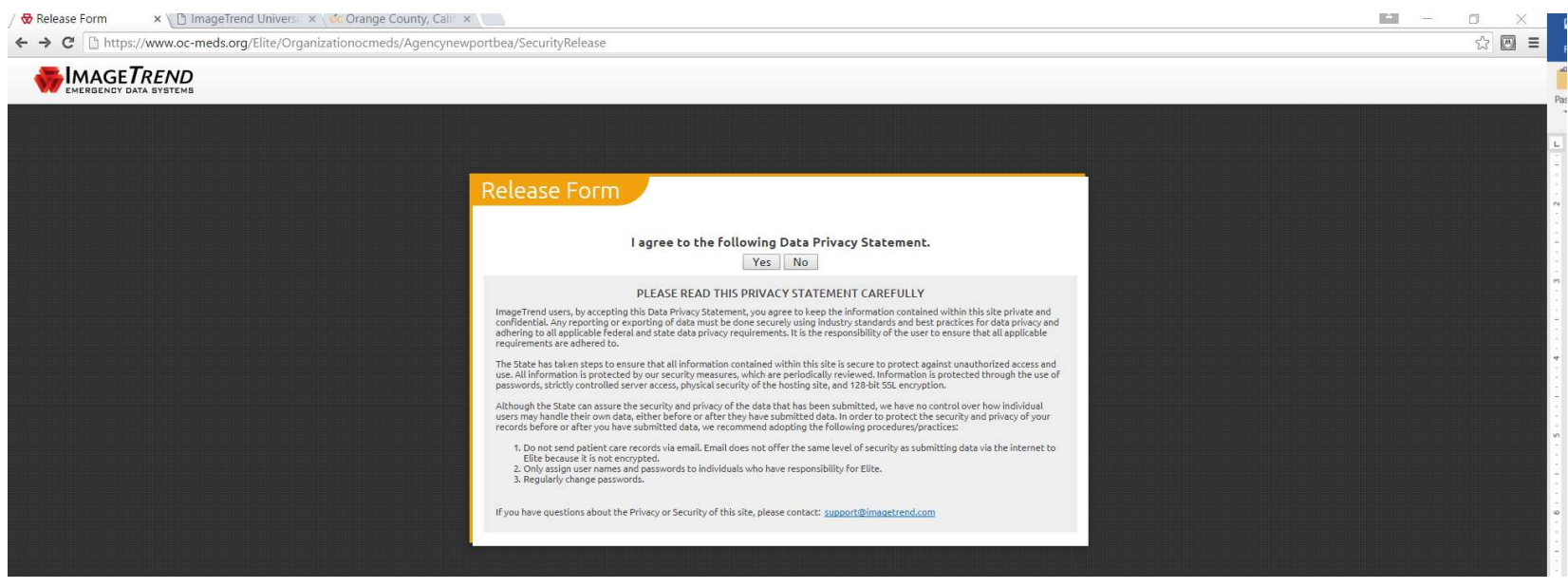

Important messages from Image Trend or OC EMS may be posted here. The Service Administrator may also load graphics from Report Writer Analytical Reports, see page 15.. This document will not cover Report Writer functionality.

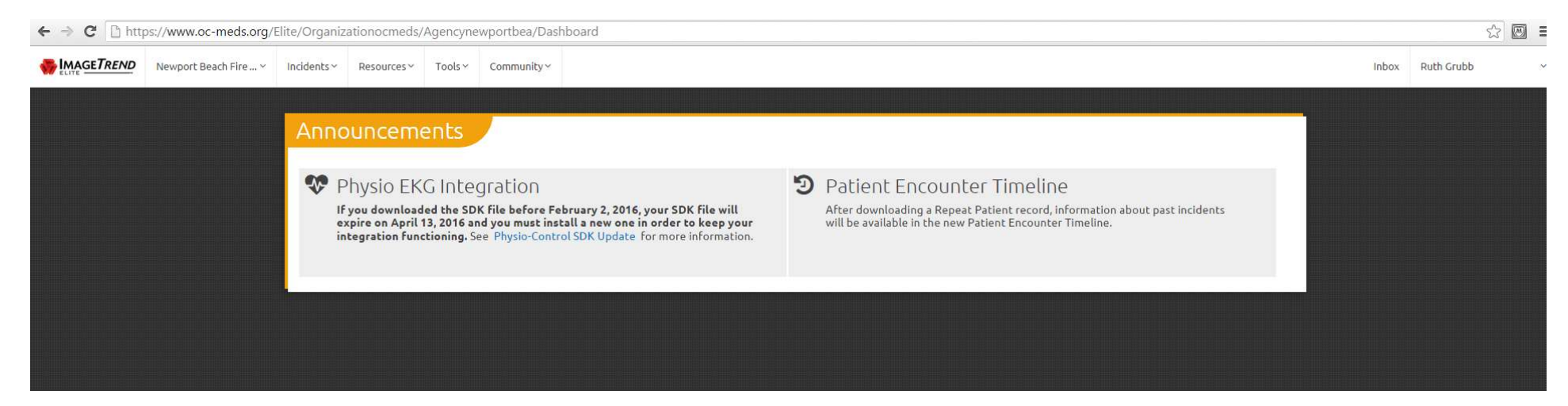

# Image Trend Help/University: Navigation-Agency Name>Help/University

Elite/Elite Field is an evolving program with updates and improvements released on a regular basis. An excellent resource is Image Trend University. Located here will be release notes as updates are released as well as videos and other resources to assist EMS managers and users learn to utilize this program. To access Image Trend University, click on the Community Tab and select Help/University.

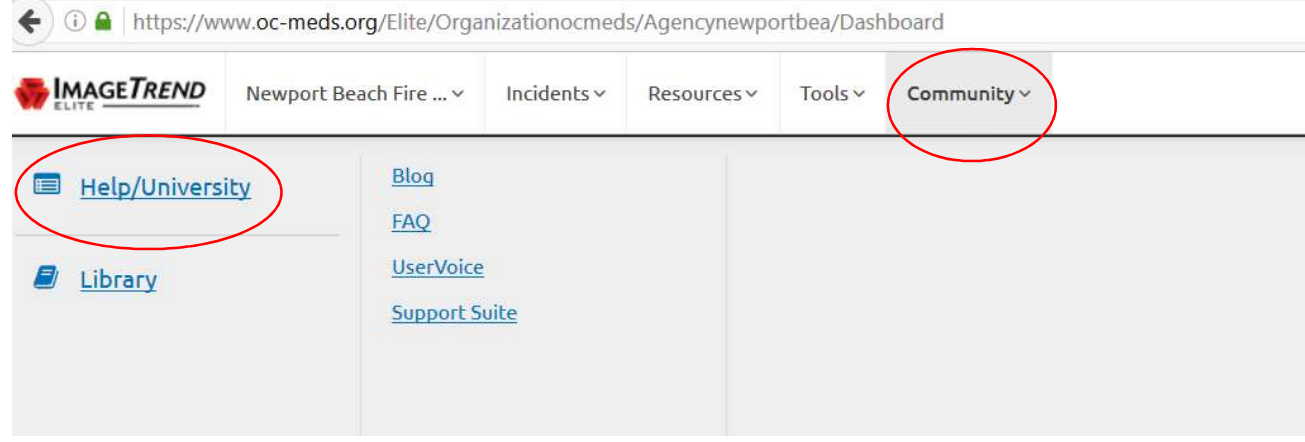

# Selecting Your Service

If the user has rights to more than one agency, click the down arrow by the Agency name to toggle between agencies

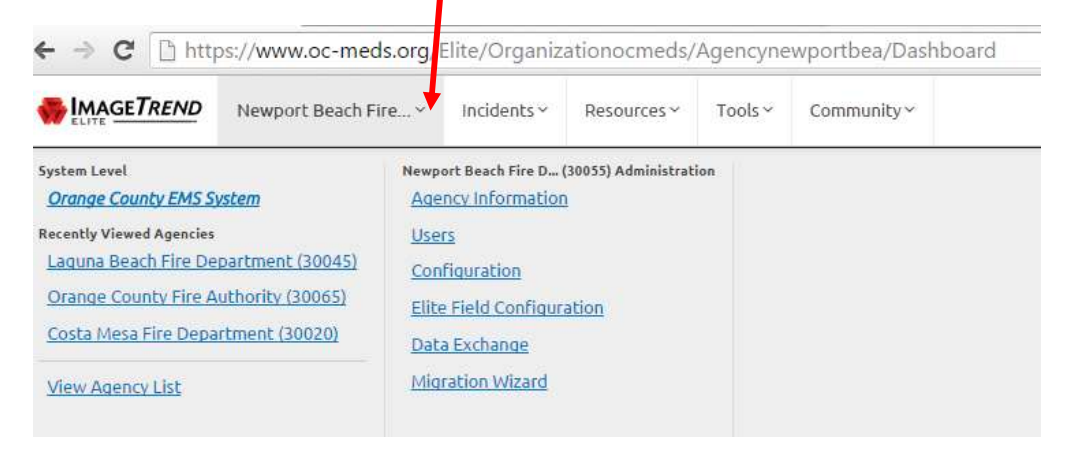

The Agency Information has been set-up for each service and should not need to be modified unless significant changes are made to a specific service's structure/business model.

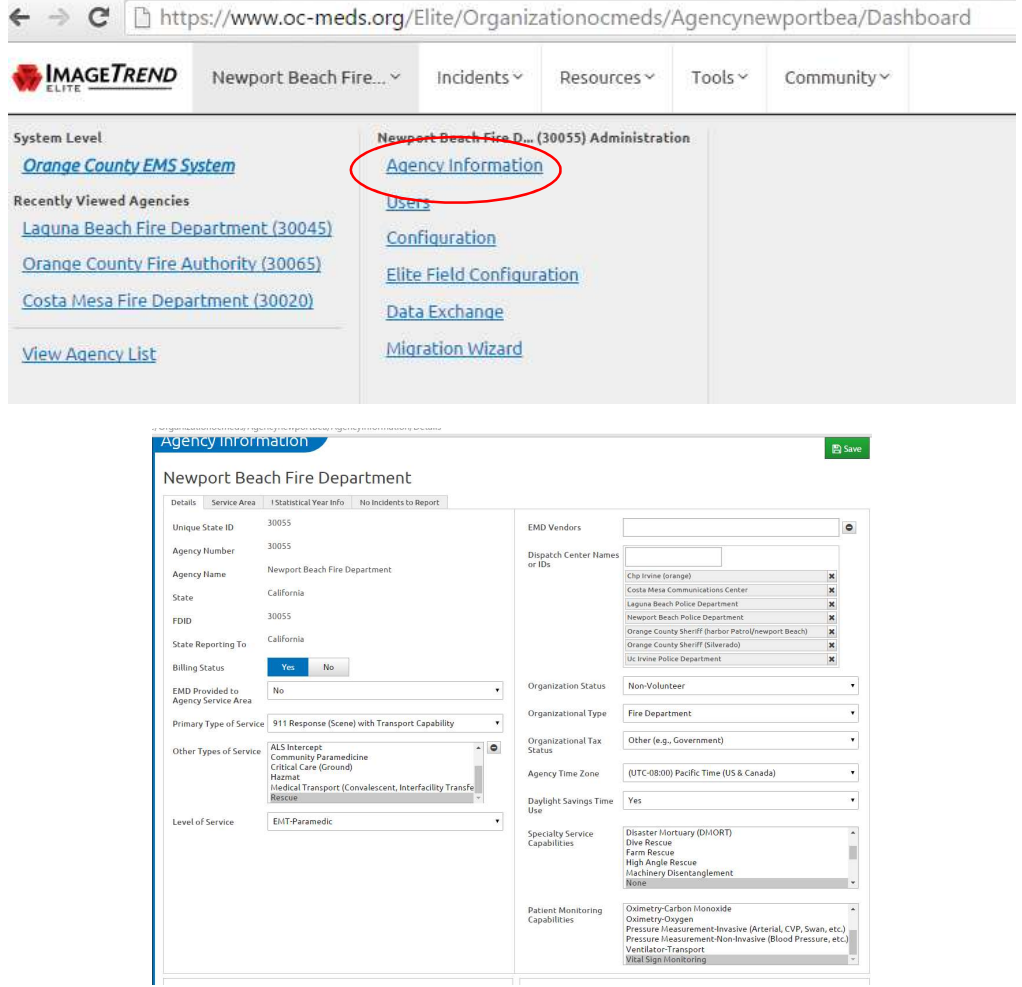

#### **Users:** Navigation- System/Agency Name > Users

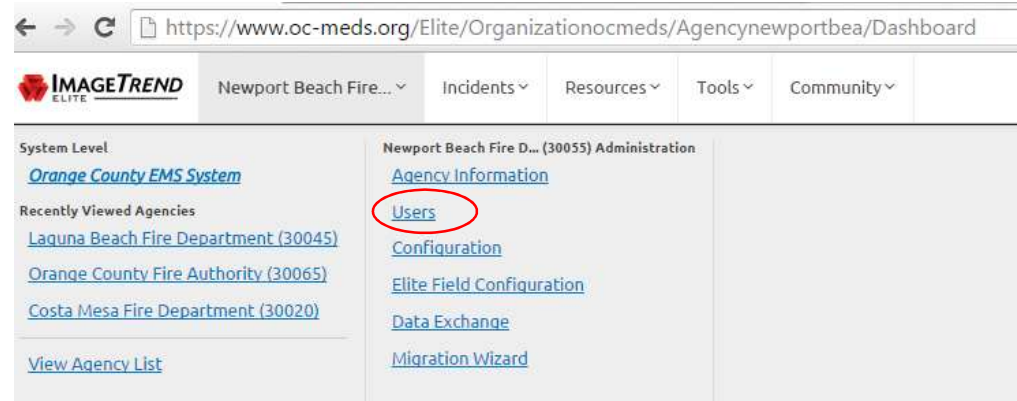

All the Users entered in Service Bridge/Field Bridge have been migrated into each agency's Elite site. It is recommended that a re-migration be performed to ensure any recently added users, changed passwords/user names are up to date in Elite. See page 23 for instructions on how to remigrate users.

#### Add New User:

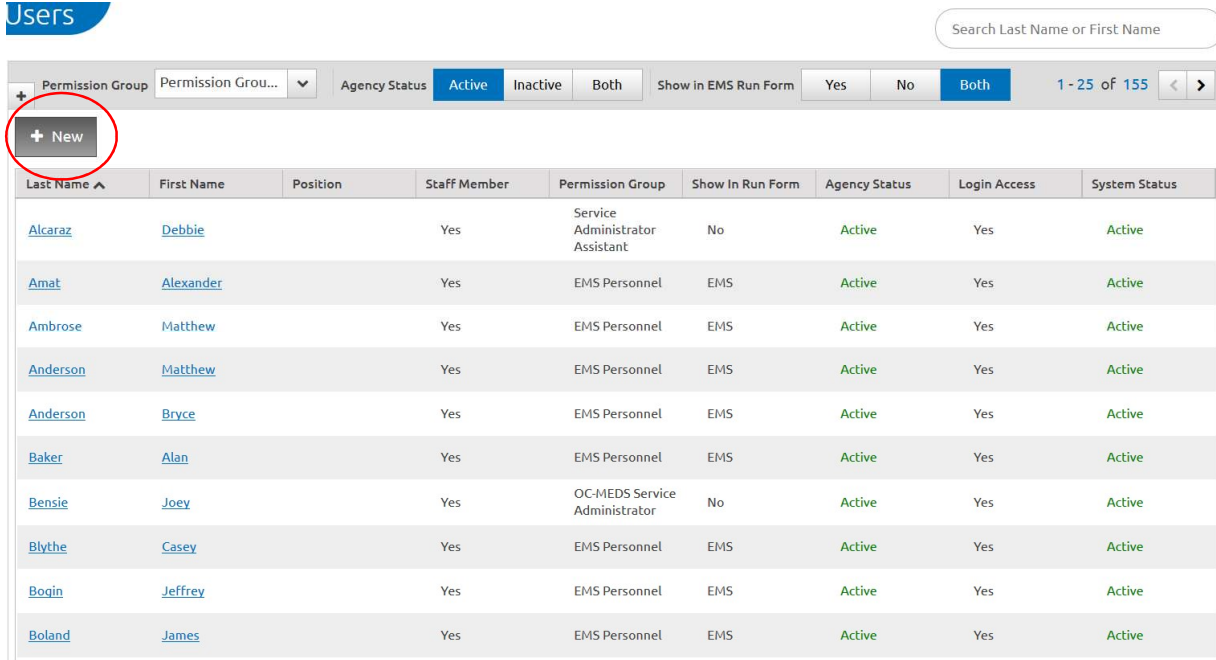

### To Add a new User, click on +New

### Demographics Tab

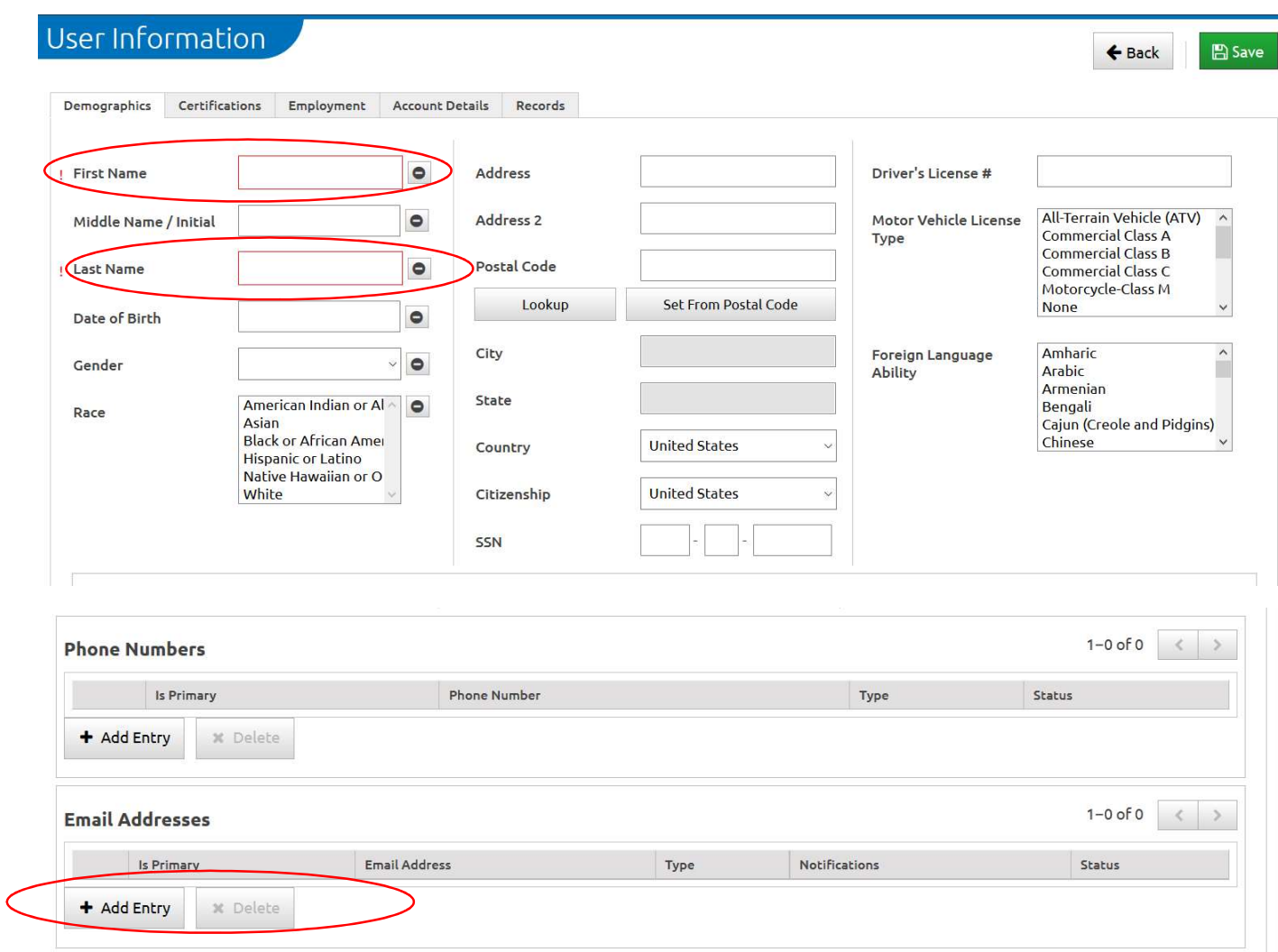

Complete information on the Demographics, Certifications and Account Details tabs. The other tabs may be utilized as desired, but not required for Elite utilization.

Fields highlighted in red and marked with an! are required fields. Enter first and last name of the User. The email address is highly recommended to allow for password and user name recovery. To add an email address, click on + Add Entry

# Click Save when this data is entered and before moving to another Tab

#### Certifications Tab

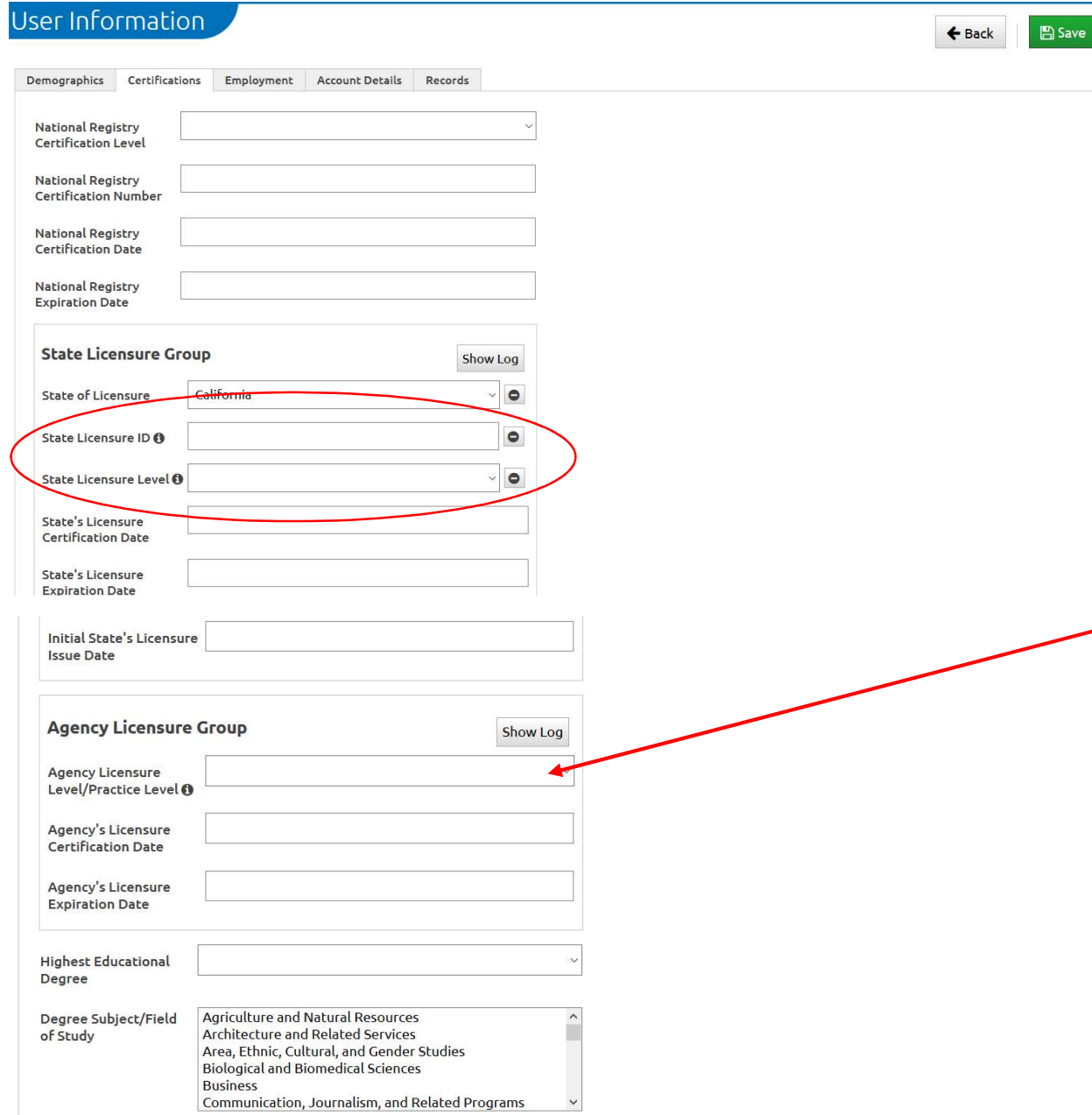

 In order for a User to be listed as a crew member in the Elite ePCR, their State Licensure/Certification must be entered in the Certification tab. Enter the EMT/PM/RN/MD licensure number and specify the licensure level for each user. In the future, certification and expiration date will be required.

It is recommended the Agency licensure level be entered. For example, many agencies employ State licensed paramedics who function at the EMT-Basic level because of an agency decision and/or these employees have acquired a State licensure, but are not accredited to work as a paramedic in Orange County. By entering the agency's level of practice in this field, it will autopopulate this level on the ePCR for each of the Users entered as crew members.

Additional certifications may be added to a user profile as desired

### Click Save when this data is entered and before moving to another Tab

#### Account Details Tab

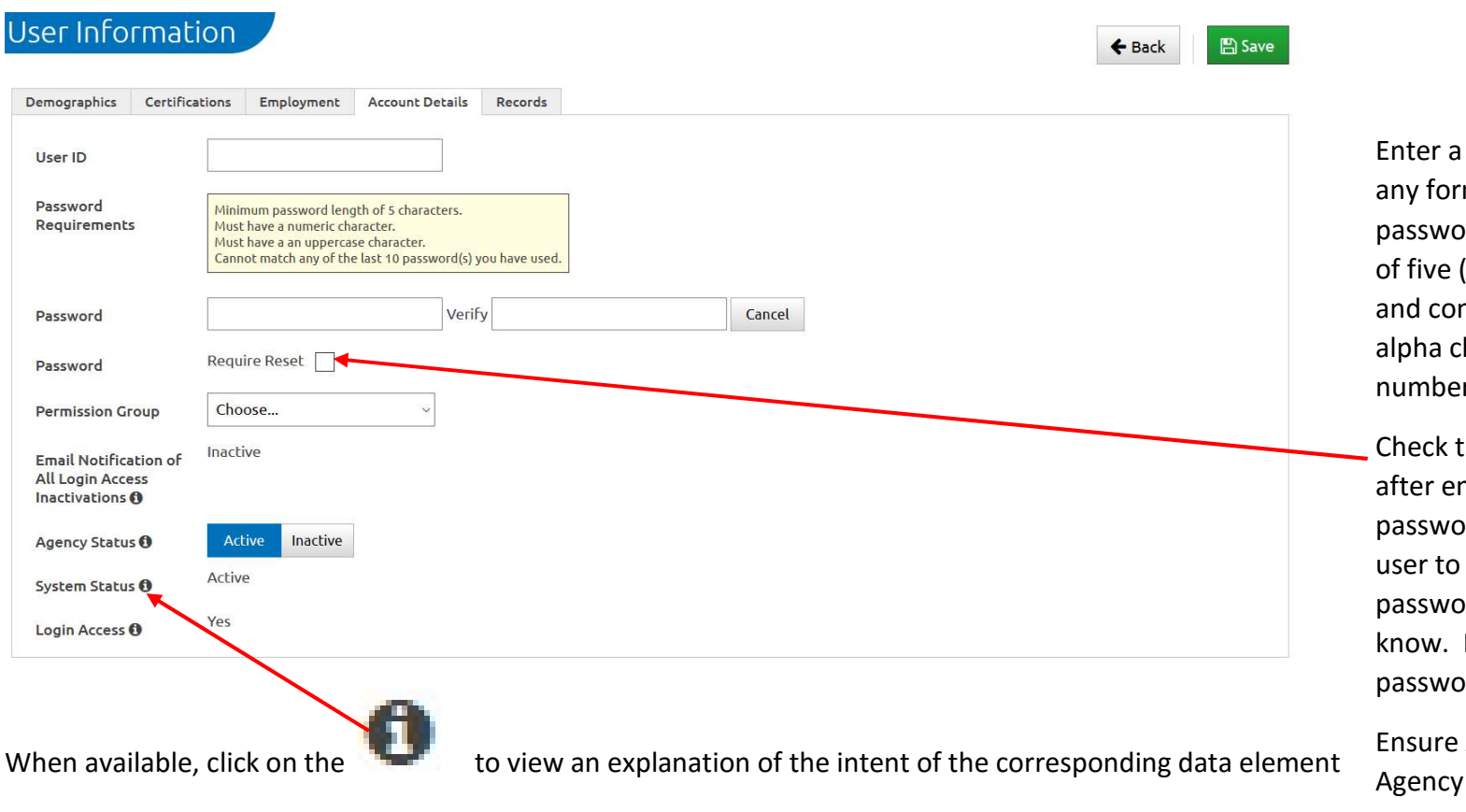

unique user name in mat desired. The ord must be a minimum (5) characters in length ntain one upper case character and one  $(1)$  $r$ .

the Require Reset box ntering the temporary ord. This will force the enter a unique ord only the user will Note: user names and prds are case sensitive

Active is selected for Status.

Click Save when this data is entered and before moving to another Tab

#### Modifying an Existing User

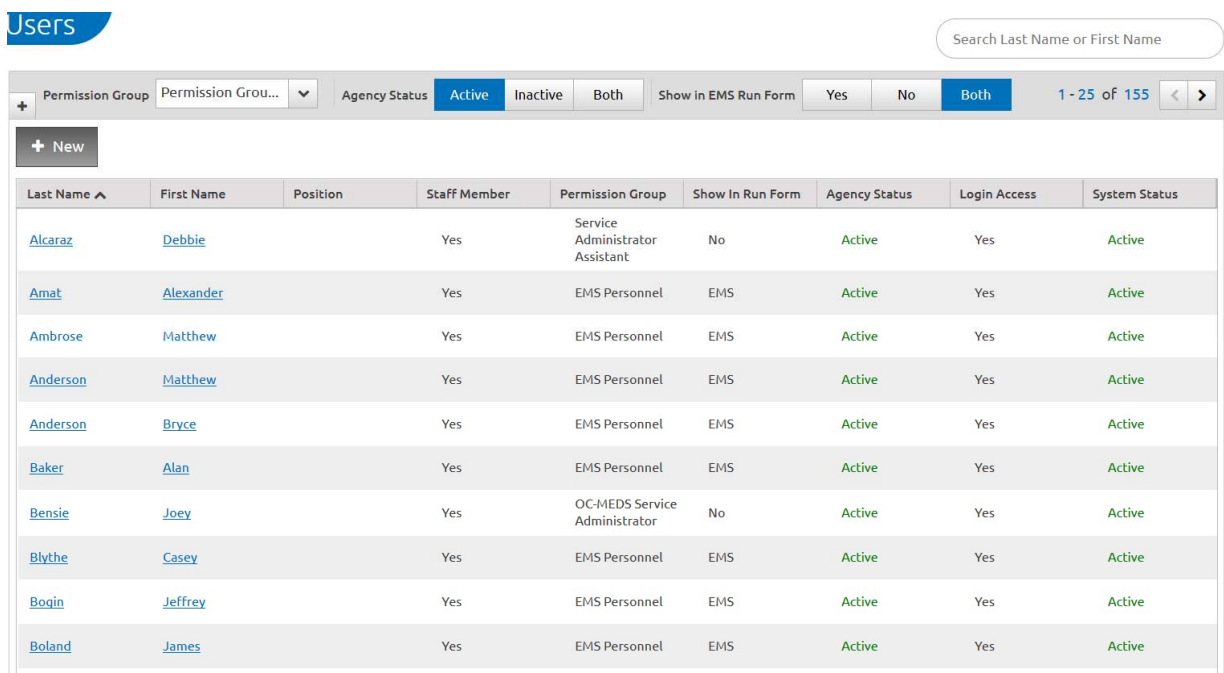

Search for an existing User by last or first name, permission group, or active/inactive status.

To modify an existing user, locate the listing and click on either the first or last name/hyperlink. Modify the information as needed.

# Configuration: -Navigation- System/Agency Name>Configuration

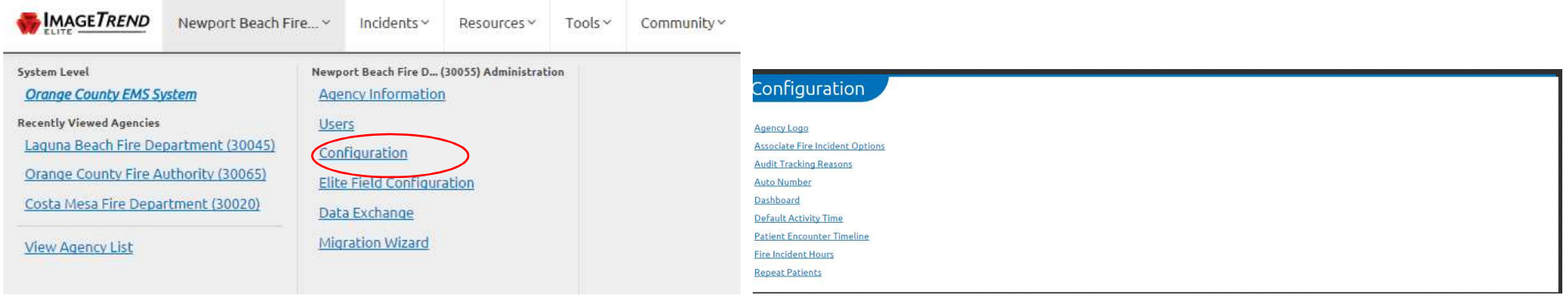

Agency Logo: Navigation-System/Agency Name > Configuration>Agency Logo

If uploaded, your agency logo will appear on the PDF EMS incident reports

Click on Browse to select your agency logo from your Documents files. Select the files desires, click Open and Save

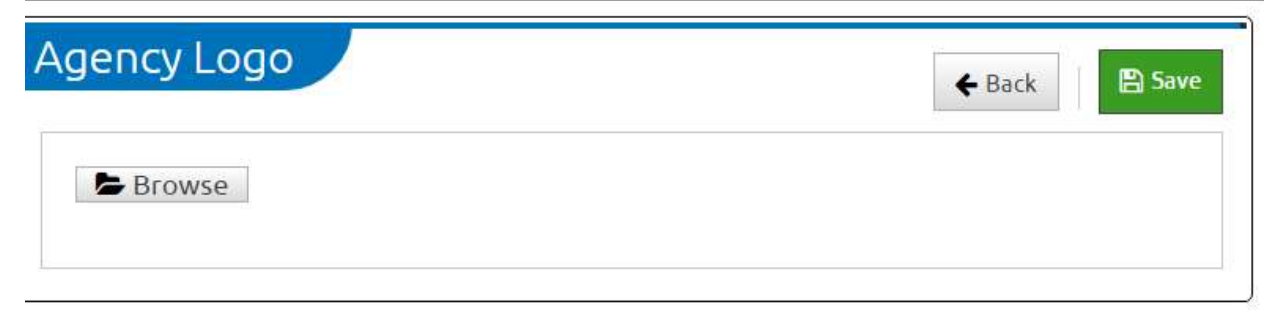

Associate Fire Incident Options: Contact OC EMS if your agency wishes to use the Fire Incident Module for additional guidance.

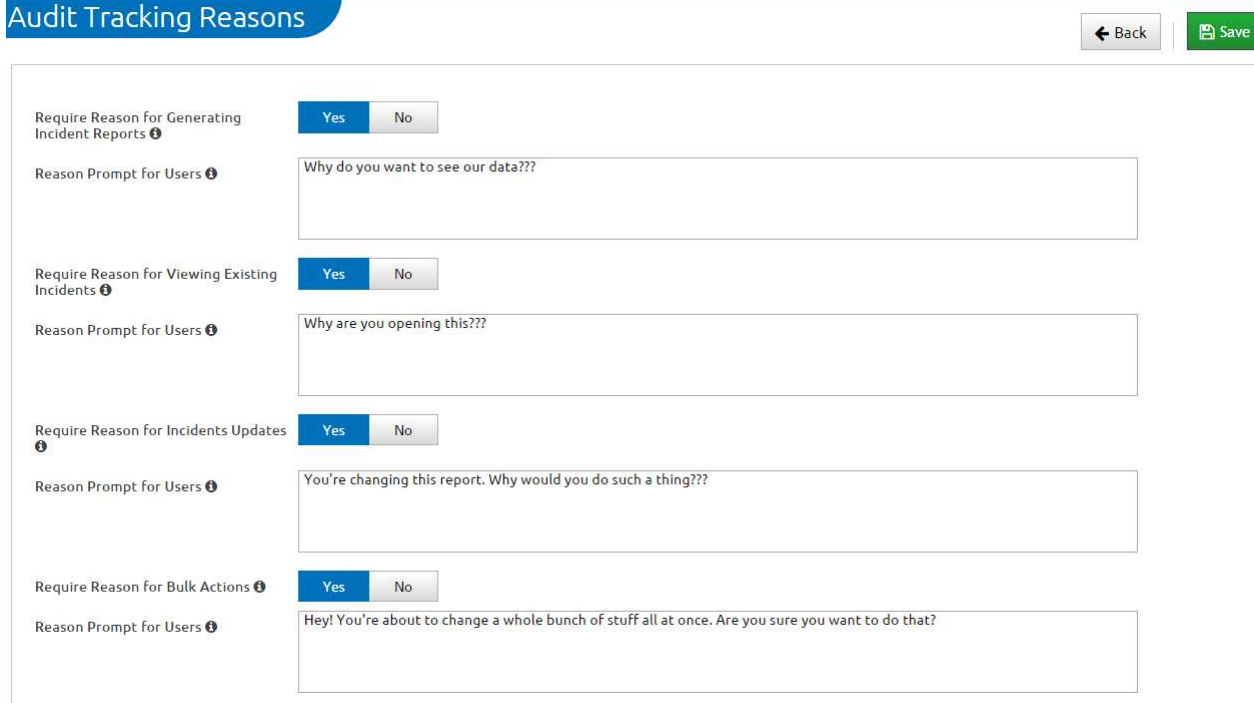

Audit Tracking Reasons: Navigation-System/Agency Name > Configuration > Audit Tracking Reasons

Click Yes to require a user to enter a reason for any of the actions pictured above. If desired, type a message/prompt the user will see when attempting any of these actions. This will apply to your employees, receiving hospital staff, and base hospital personnel. Generally, asking to explain these actions creates frustration for users, and is not recommended. Keeping the settings to No will not affect the access listing in the incident history. Click Save

#### Auto Number: Navigation-Agency Name > Configuration > Auto Number

#### The Auto Numbers page is where Agency Administrators manage the format of auto generated incident numbers and

the frequency with which the count resets.

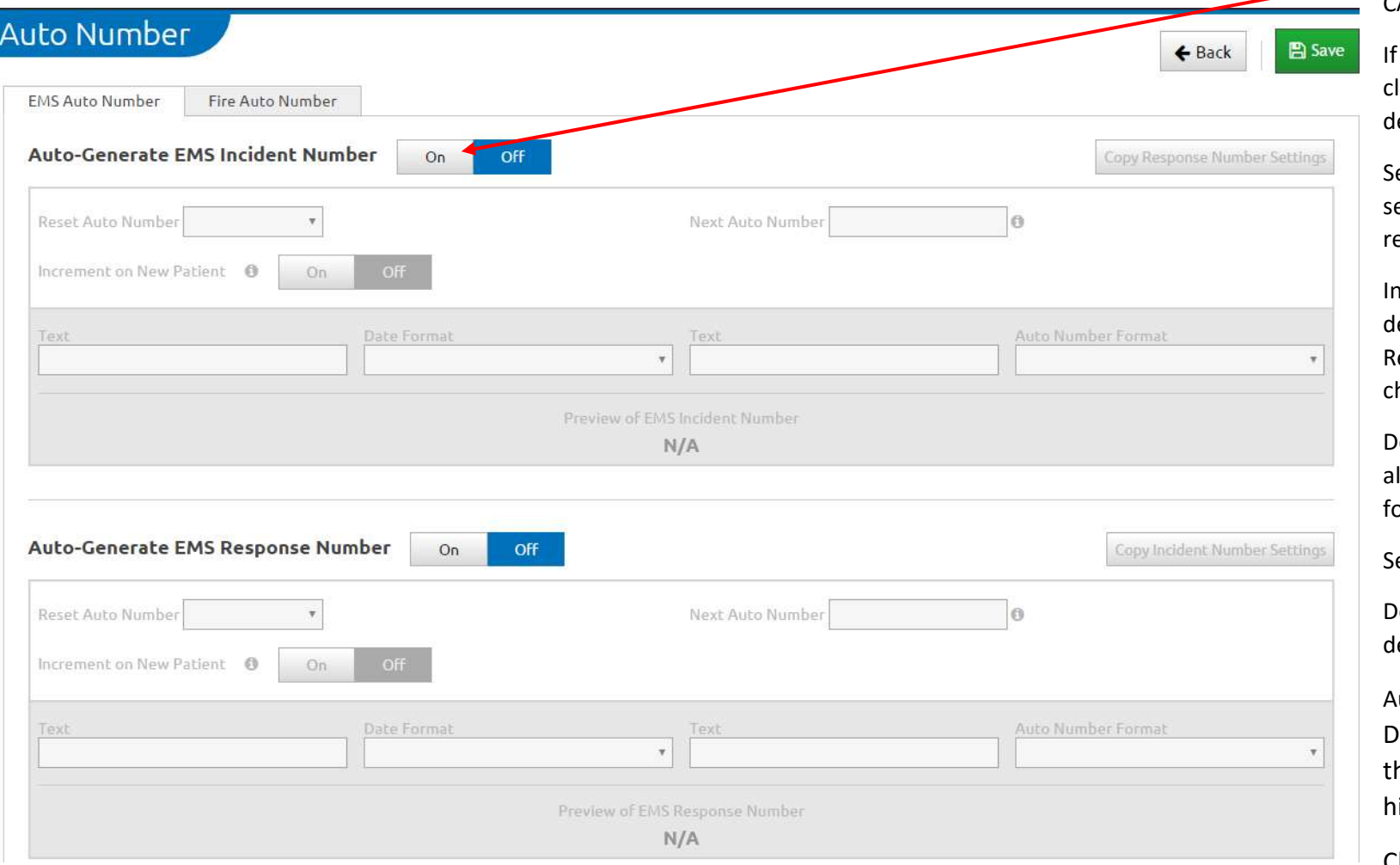

There is no need to turn this feature to ON and configure if these numbers are a component of the agency's CAD download.

configuration is desired, lick ON to each component esired.

elect how often the equential number should eset

Increment on New Patient: etermine if the Incident or esponse number would hange for each new patient

etermine if a preceding lpha text is desired, e.g. N or Newport Beach Fire

et the date format

etermine if an alpha text is esired after the date

uto Number format: etermine the length of he last portion based on istorical call volume.

Click Save

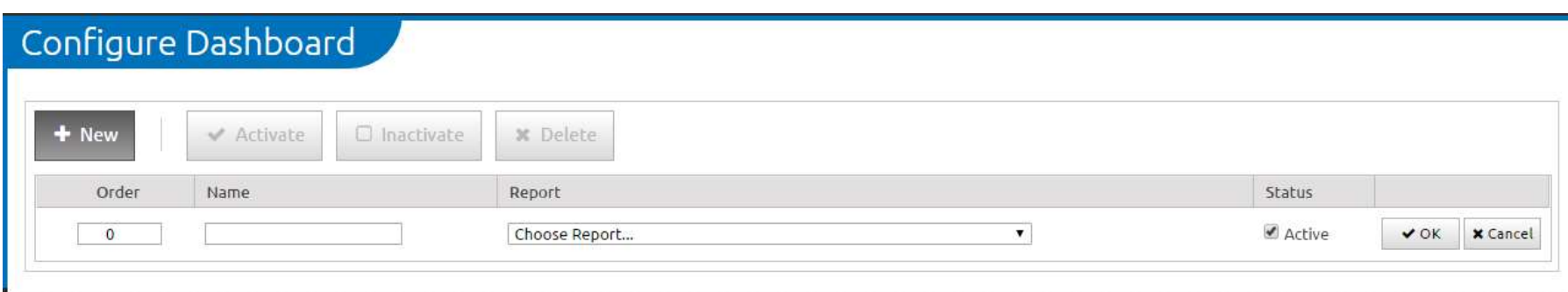

Graphic depictions (widgets) of analytical reports created in Report Writer can be visualized by each agency's users on the Elite Dashboard (Homepage) through this configuration. Only those analytical reports in the administrator's folders that have been set as" Visible to Everyone" can be depicted on the Dashboard.

Click on New to add a report to the agency's dashboard. Enter a name for the report widget, select the report desired and set the report to active. Click OK.

Default Activity Time: Navigation-Agency Name>Configuration>Default Activity Time

Each agency can set-up an auto-entry for all activity times to be blank (select None option) or auto-populate with the current time or the Arrived at Patient's Side (patient contact time). This would auto-populate the vital signs, assessments, medication, and procedure times. Note: If a significant amount of the documentation is performed after the call or activity has been completed, auto-populating these time fields is not recommended. Click Save.

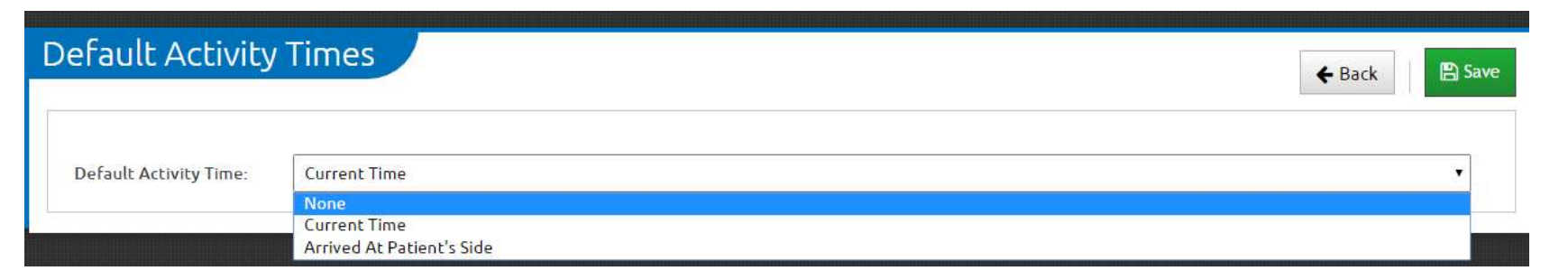

Patient Encounter Timeline: Navigation-Agency Name>Configuration>Patient Encounter Timeline

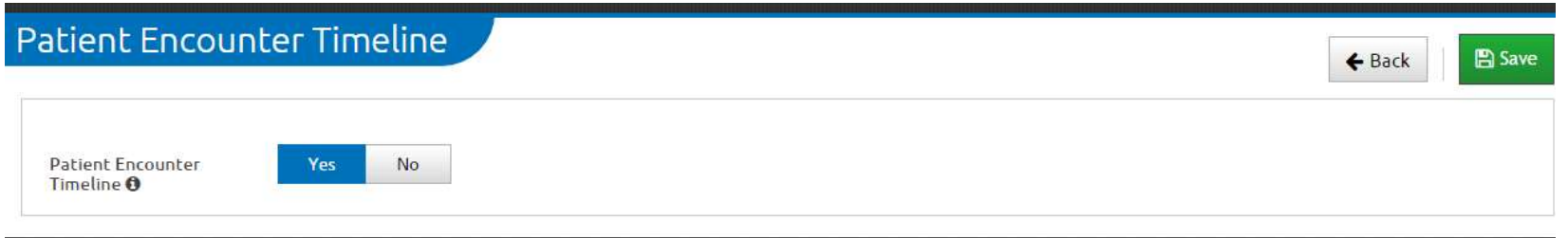

This is a component of the Timeline on the Elite ePCR. If turned on, the Patient Encounter tab within the Timeline will allow the user to view data from previous incidents if the patient is a repeat patient and the Repeat Patient feature has been turned on. This data will include response times, assessment findings, and interventions from previous calls that can be viewed as a Timeline list or as a graph. Click Save

Fire Incident Hours Spent: Navigation-Agency Name>Configuration>Fire Incident Hours Spent

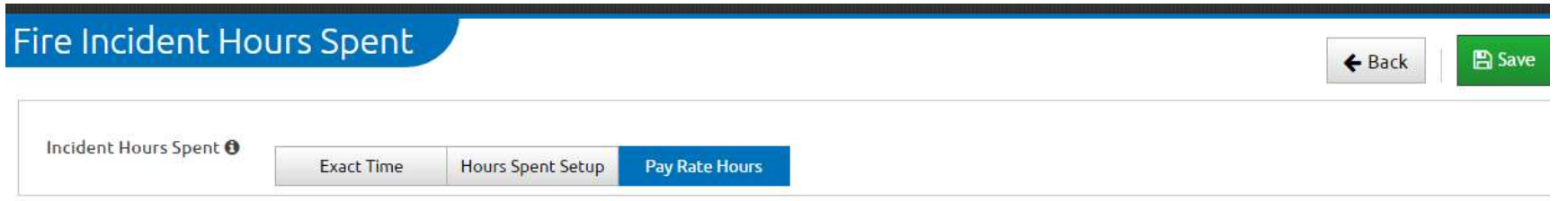

This is a feature not currently utilized by OC agencies but can be used to calculate the time spent on a specific incident and pay rates to be applied. See Image Trend University for more detail

#### Repeat Patients: Navigation-Agency Name>Configuration>Repeat Patients

This turns on the Repeat Patient functionality. Note: patient information may take 75-125 minutes after entry and posting before being available through the Repeat Patient feature. Associated tasks related to these settings are:

- Adding the Repeat Patient button to the Elite template (present in the system default template)
- Set Repeat Patient Search for Online or Offline: see page 18.

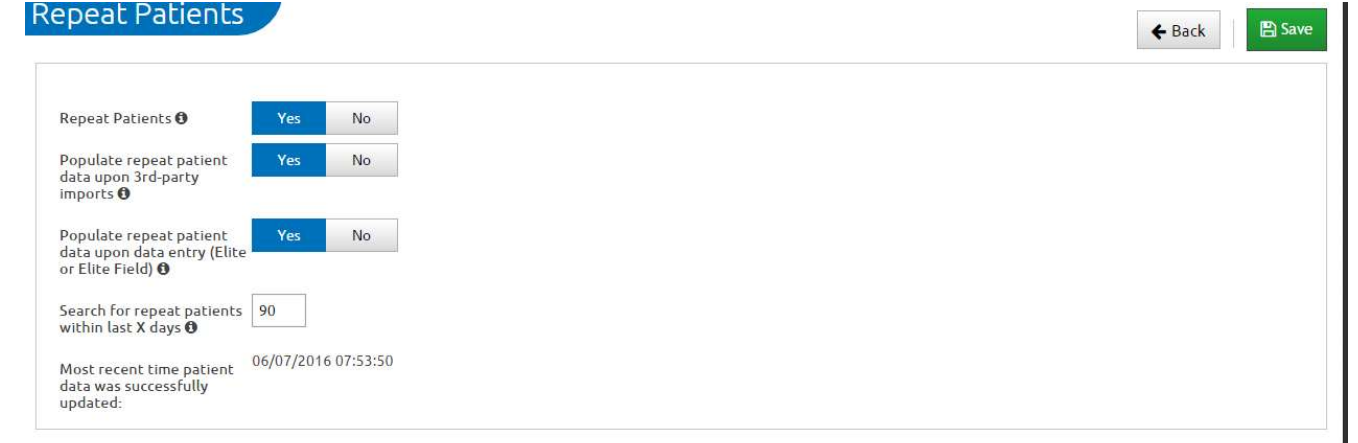

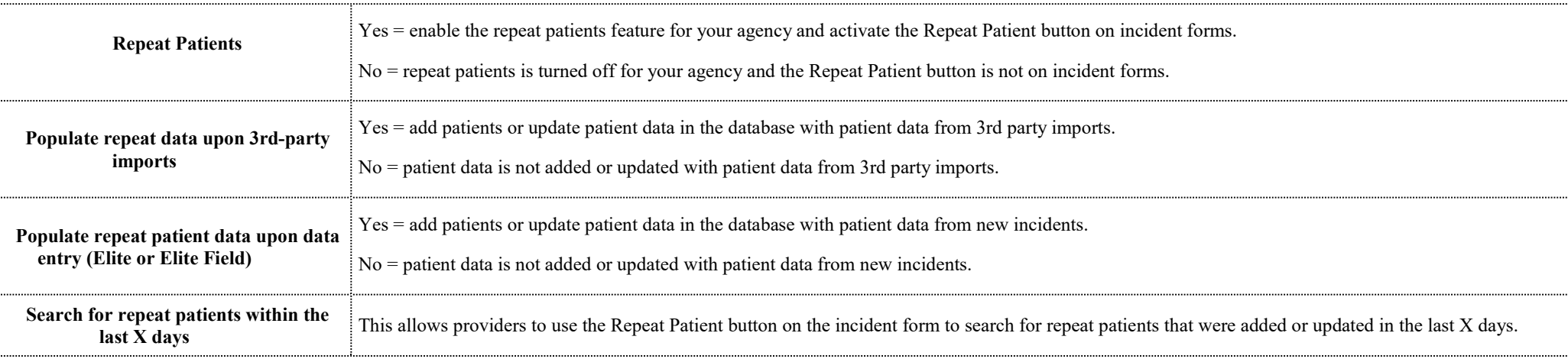

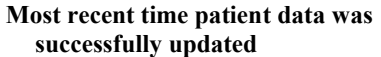

The most recent time the database updated successfully.

Click Save.

Elite Field Configuration: Navigation-Agency Name>Elite Field Configuration

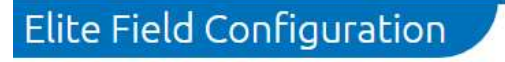

**General Settings** 

**EKG Monitor Import Setup** 

**Device Authorization Settings** 

**Fire From EMS Options** 

General Setting: Navigation-Agency Name>Elite Field Configuration>General Settings

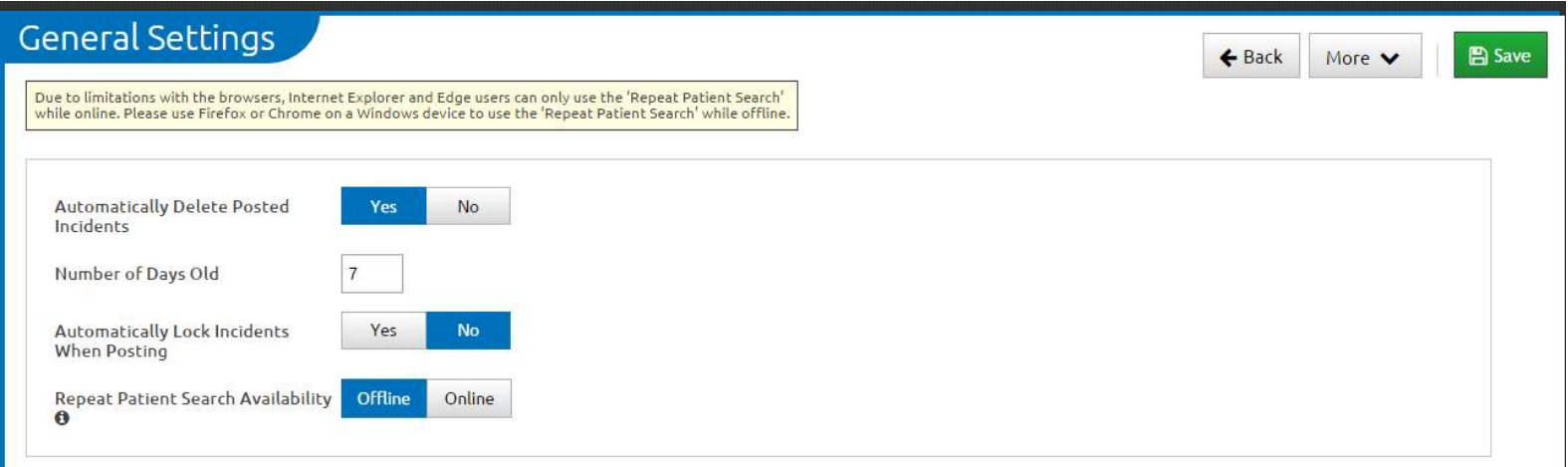

Automatically Delete Posted Incidents from the Elite Field Dashboard: It is recommended this feature be turned on to ensure posted incidents are cleared from tablets after a specified period of time (Number of Days). Note: This will not delete posted incidents from the web based Elite. If Automatically Delete Posted incidents is set to No, then the incidents must be deleted manually from the tablets dashboard.

Repeat Patient Search Availability: Online allows users to search for repeat patients only online when connected to the internet, but is the recommended setting. The Offline setting allows a search for repeat patient online or offline. The Offline setting is not recommended because it creates a prolonged synch to download all the patients in the Repeat Patent database for the period of time set in Repeat Patient settings (see page 17). Note: Due to limitations with the browser, Internet Explorer and Edge users can only use the Repeat Patient Search while online. Please use Firefox or Chrome on a Windows device to use the 'Repeat Patient Search' while offline." Click Save.

### EKG Monitor Configuration: Navigation-Agency Name> Elite Field Configuration> EKG Monitor Setting

Adjust the EKG and Vital Signs settings as desired to be used for cloud-to-cloud transfer of data (must have a monitor that has WiFi capability and a cloud-to-cloud integration with Image Trend established) or direct monitor to tablet transfer. Click Save.

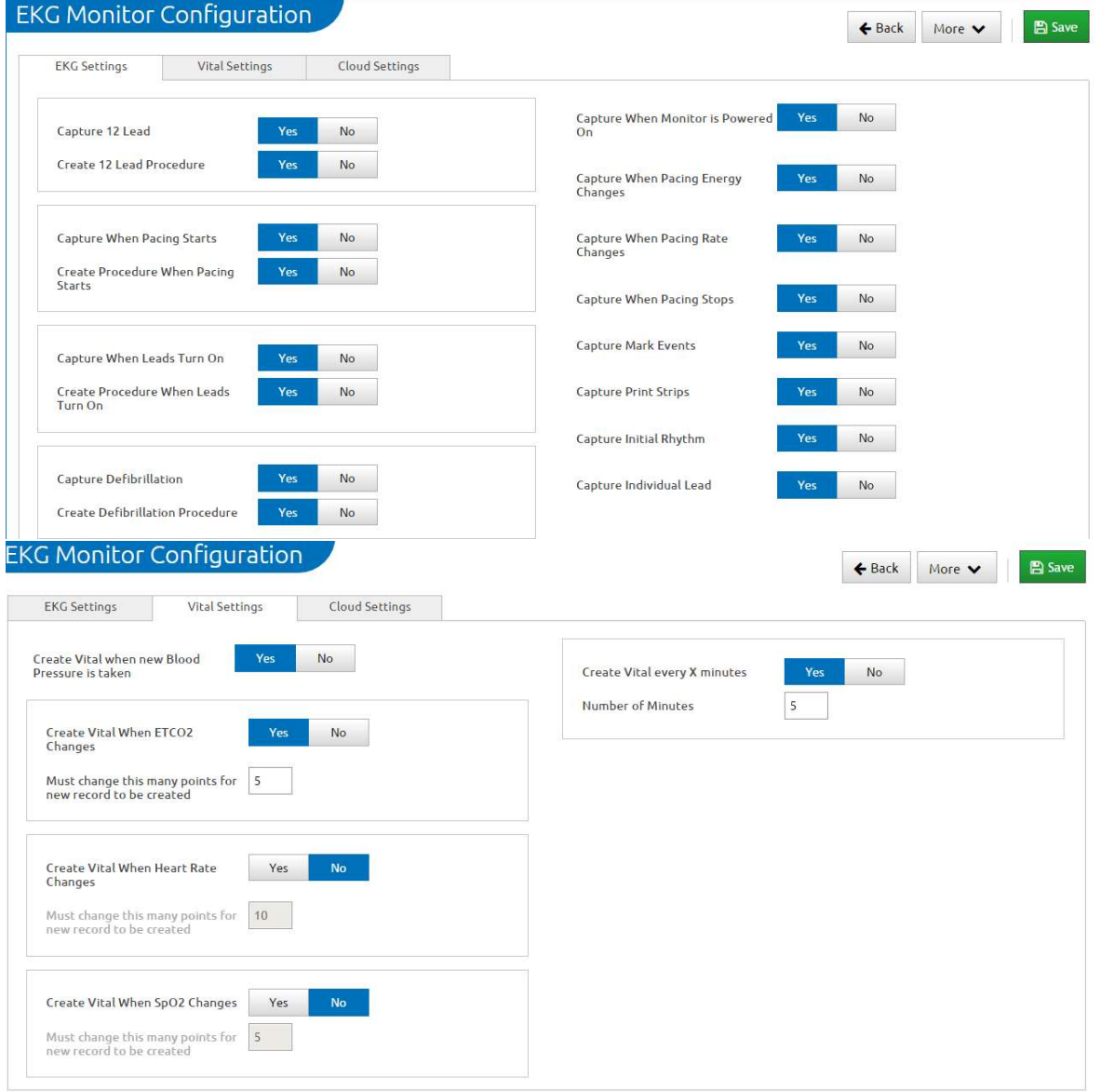

Using the Physio-Control or Zoll cloud allows the user to import EKG data onto any device (Windows or IOS) and does not require an SDK or the Elite Desktop Client software. Internet connectivity for the tablet and the monitor are required for this to be successful. Your monitor representative will provide the Domain Name, Access Key, and Password and assist you with the necessary monitor configuration set-up. See page 32 for Medical Device Set-up instructions. Note: it is anticipated that Philips will have a cloud-to-cloud integration in the summer of 2016.

Elite Desktop Client software is needed for direct monitor to tablet transfer of data if a cloud-to-cloud integration is not possible, but the tablet must be using a Windows OS. The link for the Elite Desktop client

is: https://support.imagetrend.com/supportdesk/index.php?/Knowledgebase/Article/GetAttachment/140/110294

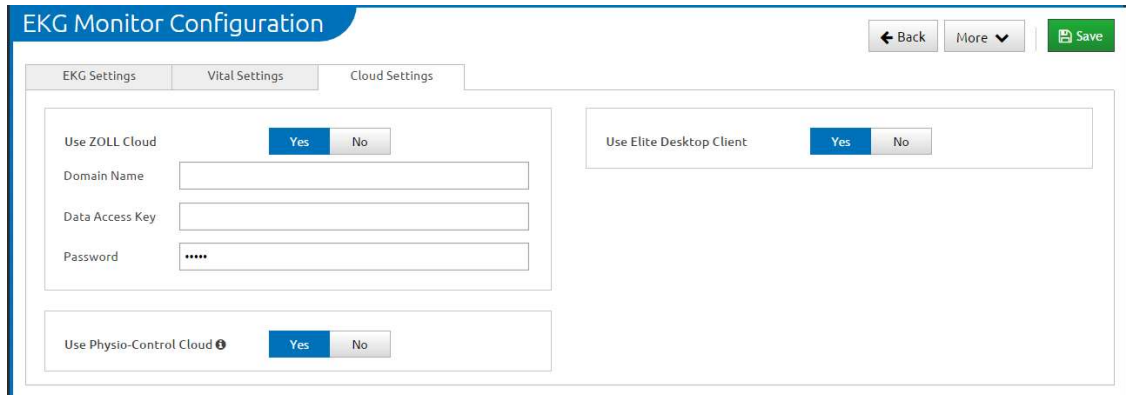

Select Yes to method(s) your agency plans to use. Click Save

Device Authorization Settings: Navigation-Agency Name>Elite Field configuration>Device Authorization Settings

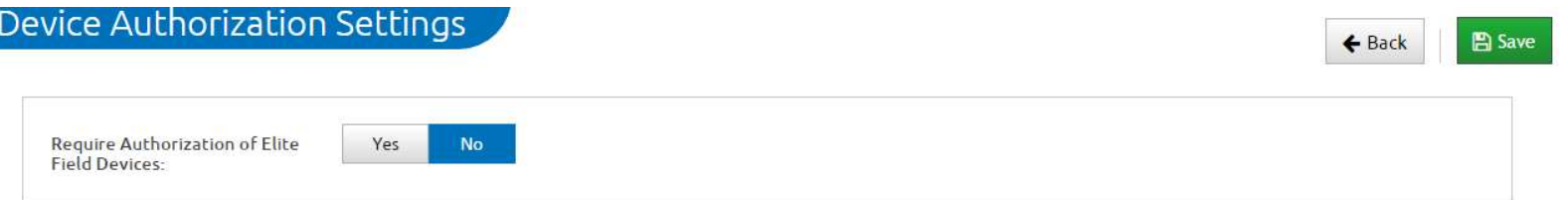

This setting allows managers to control which tablets/PCs have access to Elite Field. Selecting Yes will allow managers to authorize PCs and tablet devices for access and assign permissions to other select personnel to authorize a tablet/PC for Elite Field access. When Yes is selected an authorized user must sign-on to the table/PCs and select Yes to the authorization screen upon initial sign-on attempt. Once a device is authorized by an individual with permissions to do so, any user can then sign-on to Elite Field on the authorized tablet or PC. If No is selected, any device can be used to sign-on to Elite Field without an authorization step.

### Data Exchange: Navigation: Agency Name>Data Exchange: Navigation-Agency Name>Data Exchange

The Data Exchange link opens a menu with several options for importing or exporting incident data to various third-party vendors such as billing companies. Agency data is automatically exported to OC EMS

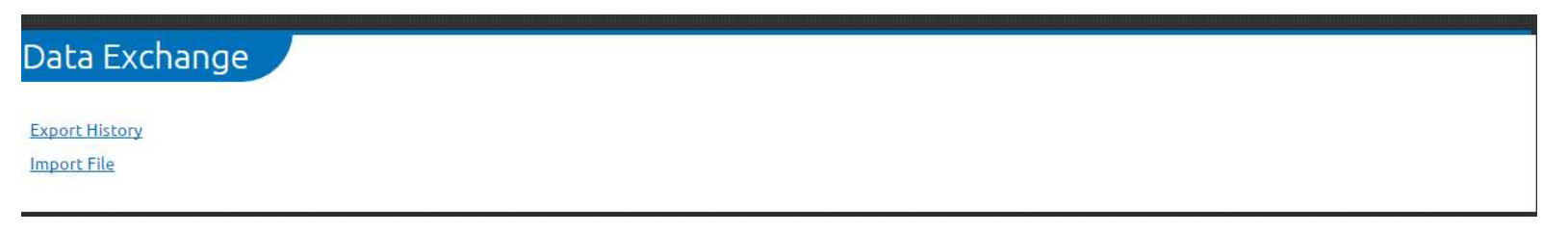

 Export history is for viewing the history of all data exports, including any errors that require modifications to the incidents targeted for export (click on Details). Exporting incidents is covered on page 27. Import file is currently not utilized.

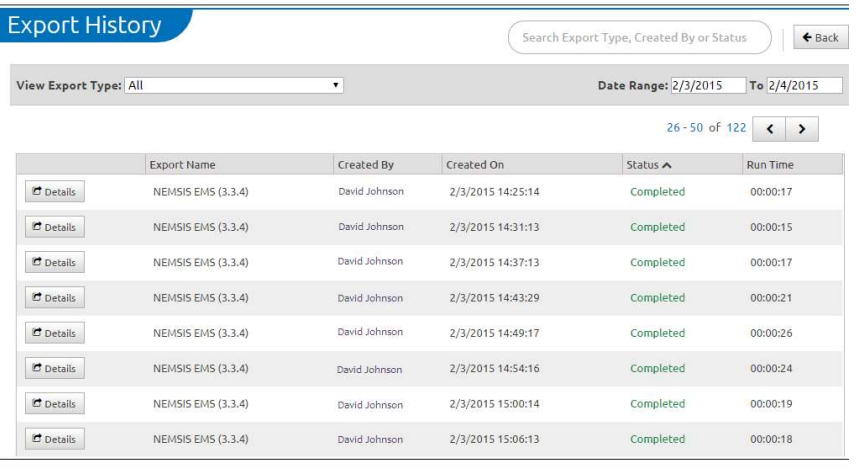

#### Migration Wizard: Navigation-Agency Name>Migration Wizard

Migration of Agency data and set-up from Field/Service Bridge has already been implemented for each agency. Because this was done several months ago, it is recommended that Users for your agency be re-migrated prior to training. This will ensure any new users added, users inactivated, or changed passwords since the original migration is updated in Elite. Scroll to the bottom of the third column, labeled Completed and click on Remigrate users

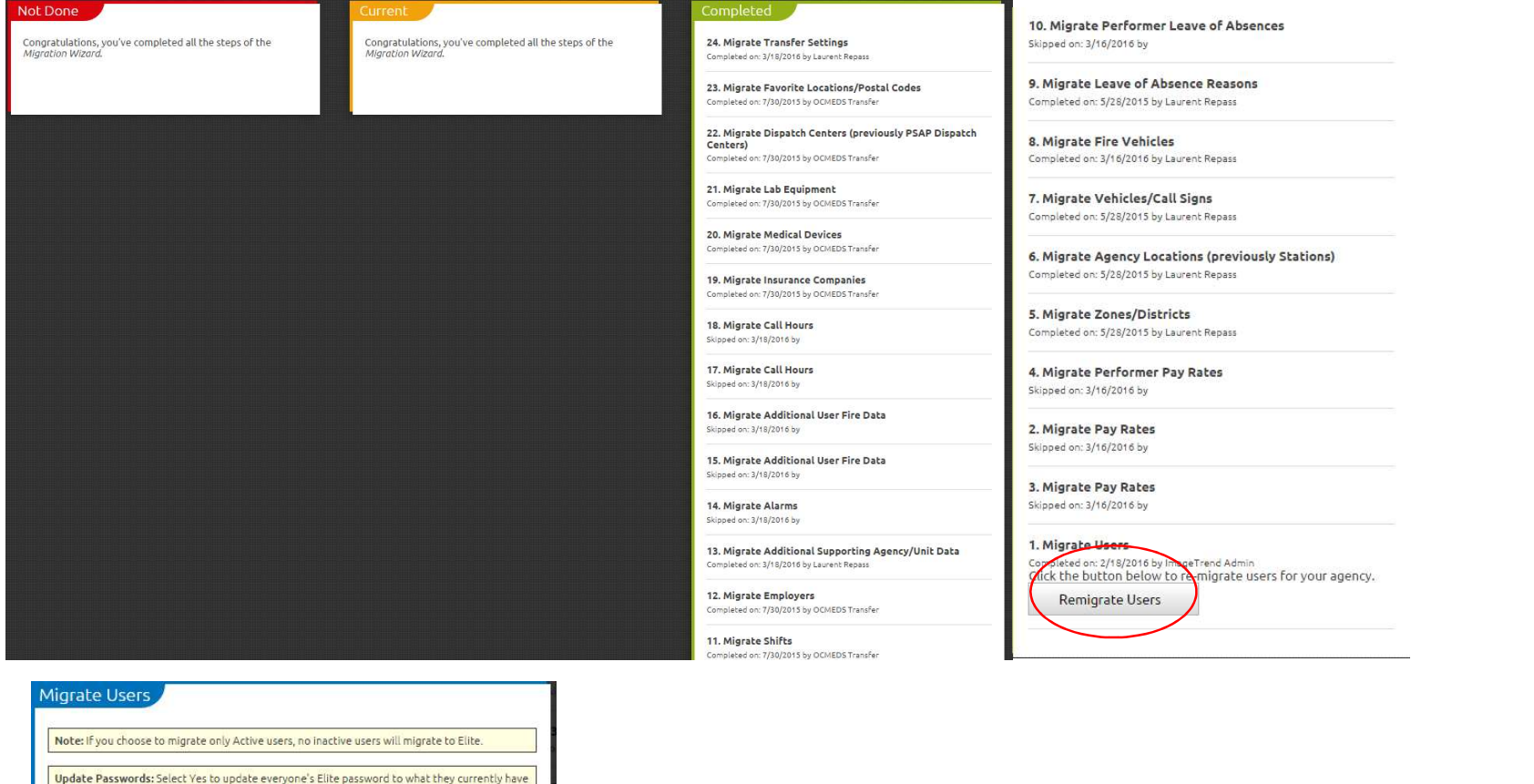

set in the site you are migrating from. Select No to leave everyone's Elite password to what<br>they are currently set to. Users that don't yet exist in Elite will be migrated over with their

Yes

No

Migrate Users

password regardless of this selection.

Cancel

Only Migrate Active Users

**Update Passwords** 

# Incidents Tab

Under this tab, users can view posted incidents, CAD info.,view transfers, create a new ePCR, create new ePCR from CAD, and if implemented, view and create fire incidents. There is also a link to Elite Field Login

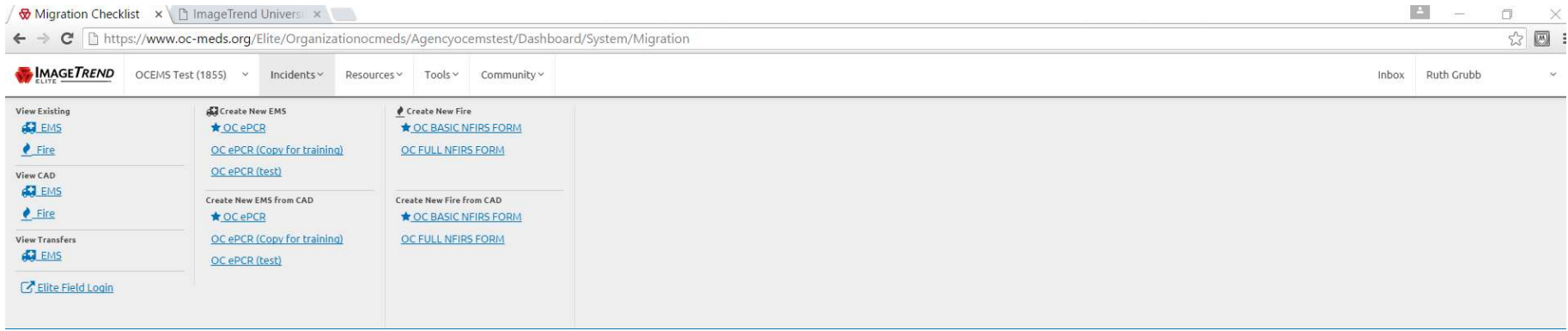

View Existing EMS: Navigation-Incidents>View Existing EMS. Clicking on the View Existing EMS/Fire will bring up the list of all posted incidents

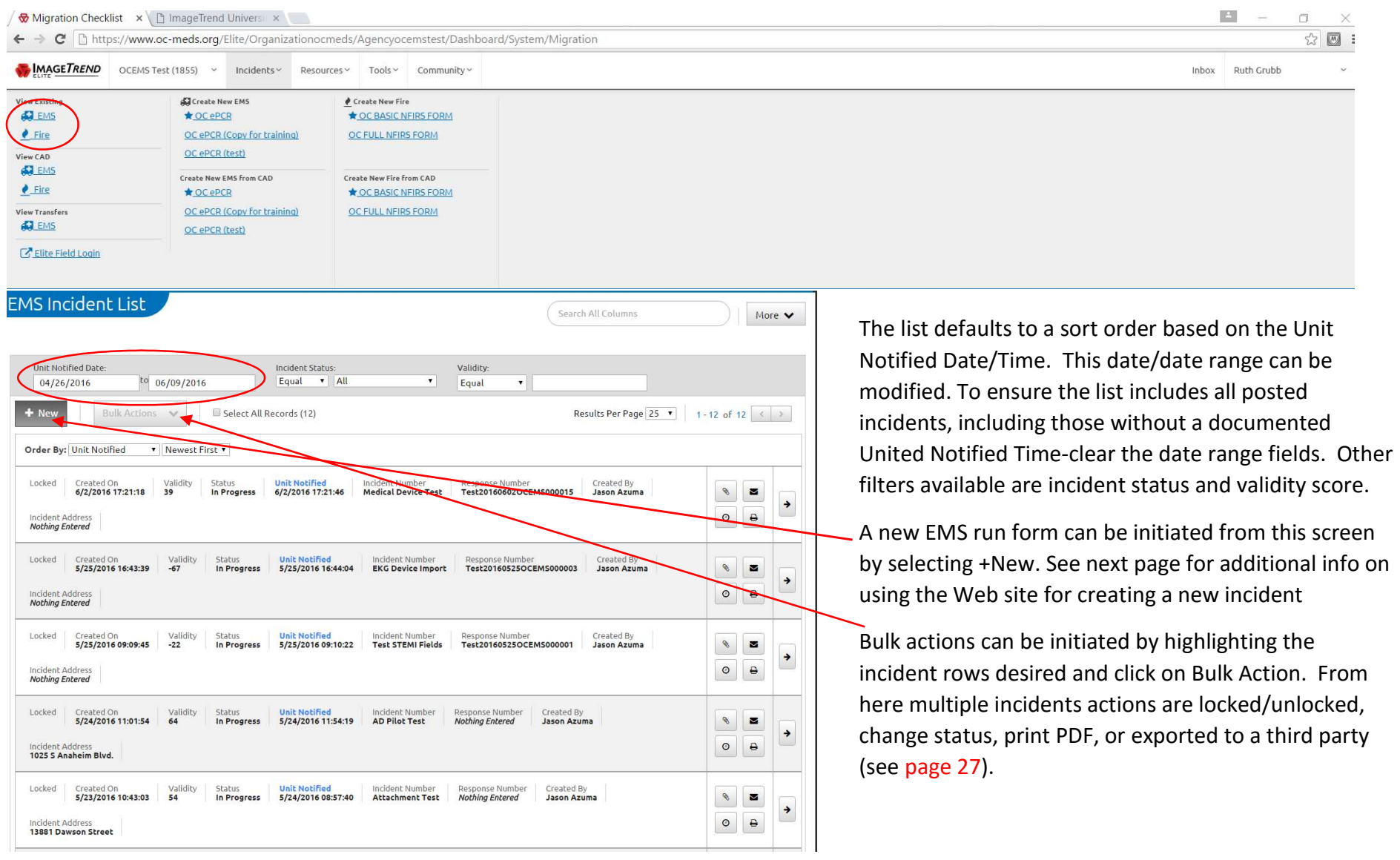

# Incident List Icon Functions: Navigation-Incidents> View Exisiting EMS

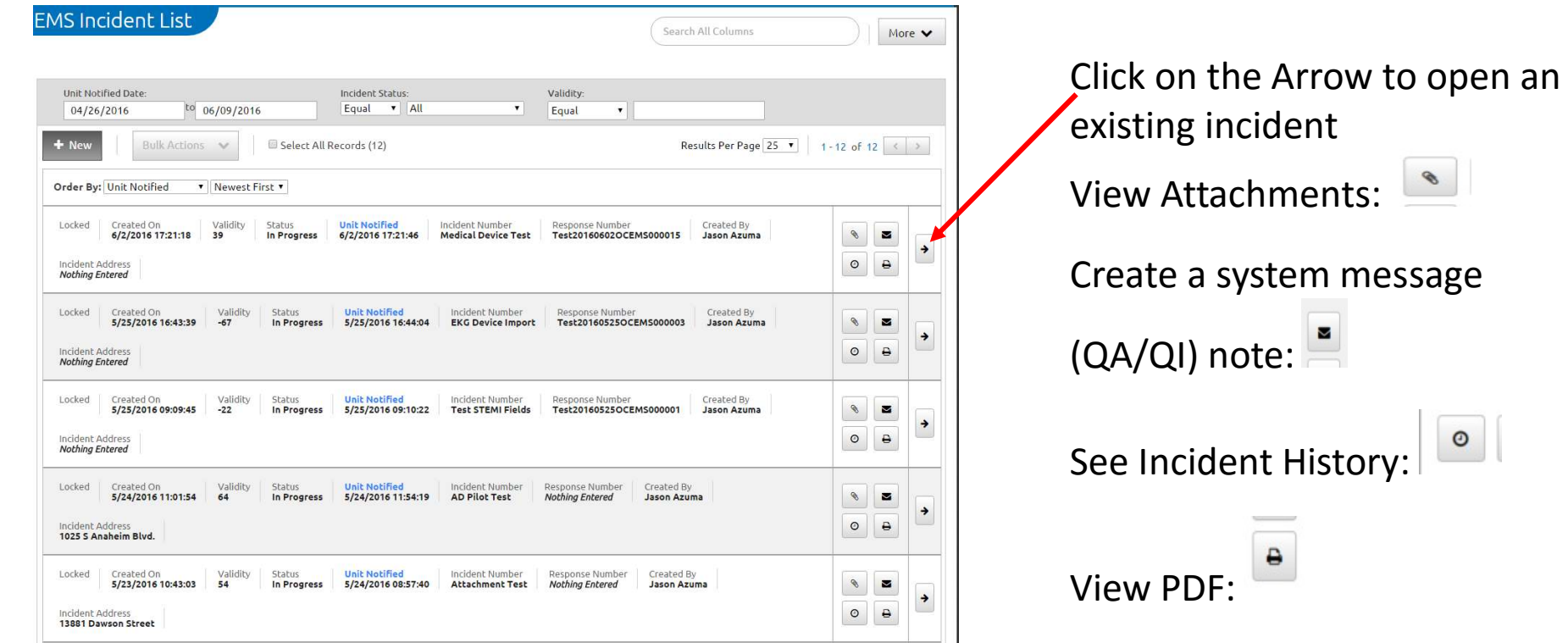

# Customizing the Incident List Columns: Navigation-Incidents> View Exisiting EMS

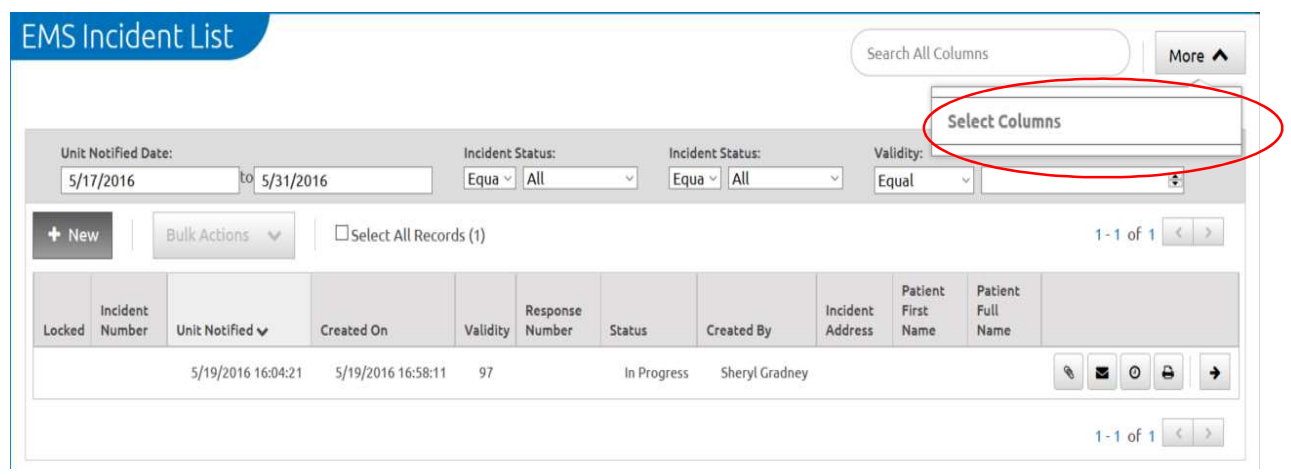

To select additional/different columns to appear on the incident list, click on More and Select Columns

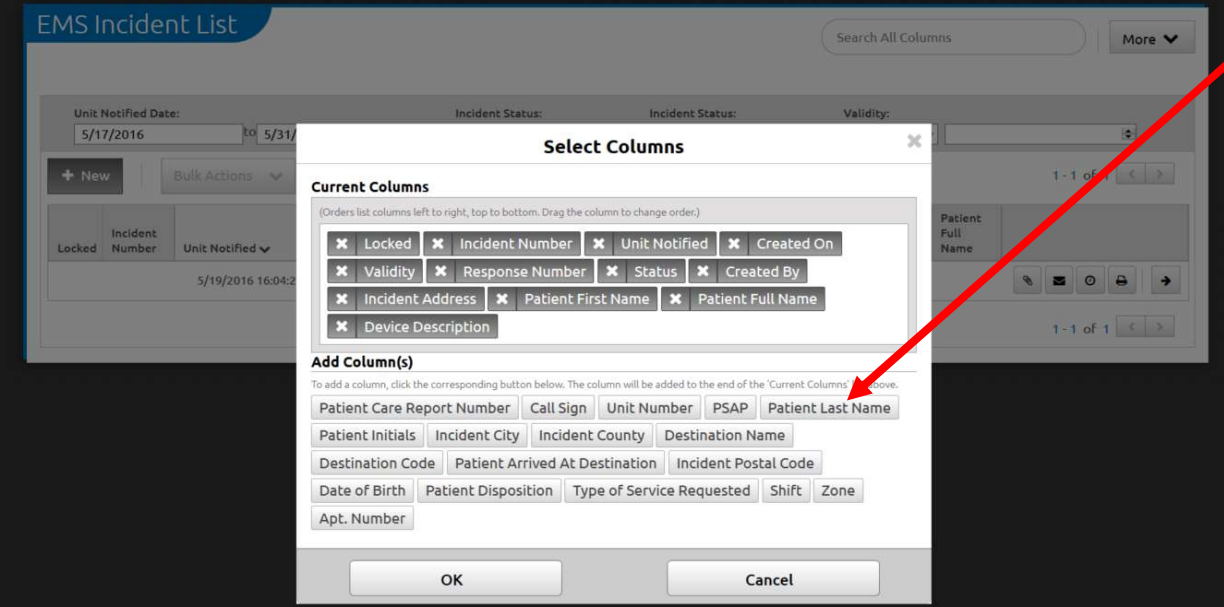

Click on any of the listed data elements to add to the columns visible. Click and drag the selected data elements to change the order (from left to right)

To remove a column, click on the X to the left of the data element

#### Creating a New ePCR in Elite (Web site): Navigation-Incidents> Create New EMS

An ePCR can be initiated from the Elite Web site by clicking on Create New EMS or Create New EMS from CAD. Internet connectivity is required to create a new ePCR or to modify an existing incident. Posting is not necessary when using the Elite Web site to enter data into an ePCR. Unlike Service Bridge, the Elite web environment allows a user to transfer an incident and utilize Power Tools. With the exception of lacking a Post button and requiring internet connectivity, the template appearance and functionality are the same as Elite Field.

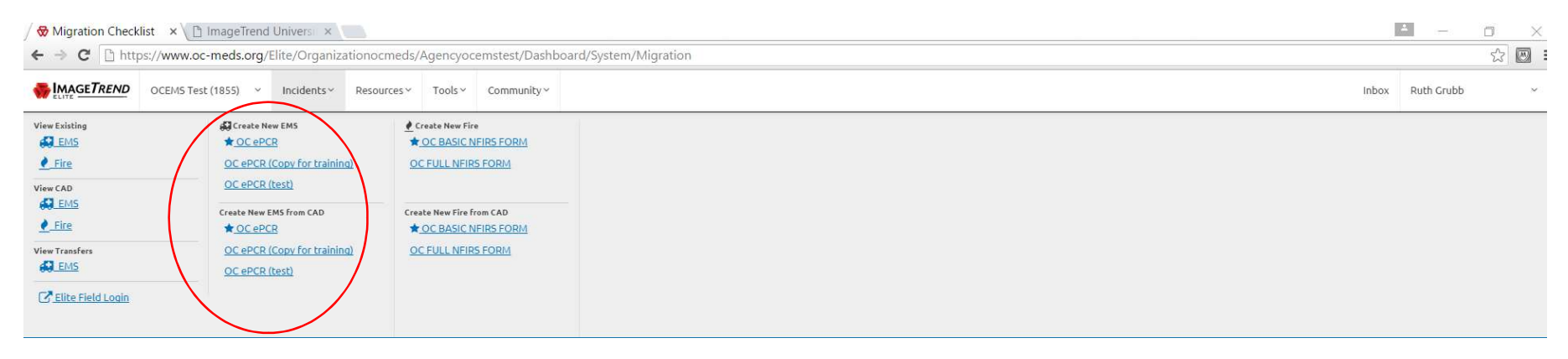

Exporting Incidents: Navigation- Agency Name> Incident From the incident list, highlight the incidents to be exported (max. of 50 incidents per export file). Under the Bulk Action button, click on Export. Select the correct NEMSIS file type/version, click OK

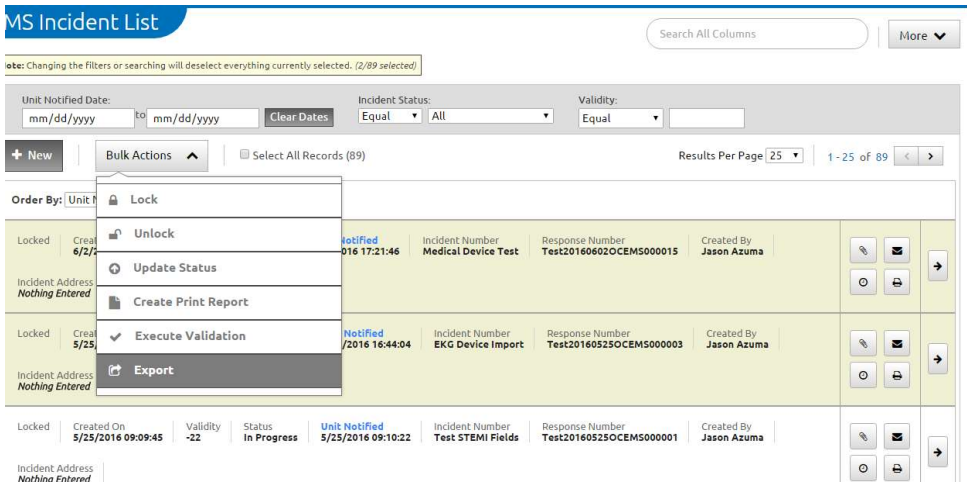

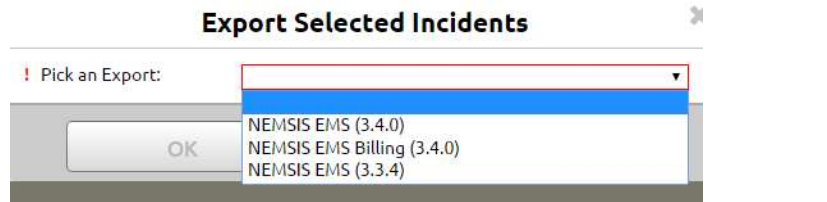

A progress list will indicate when the incidents have been successfully exported in to a file under Data Exchange, see page 21, that can be forwarded to the third party recipient.

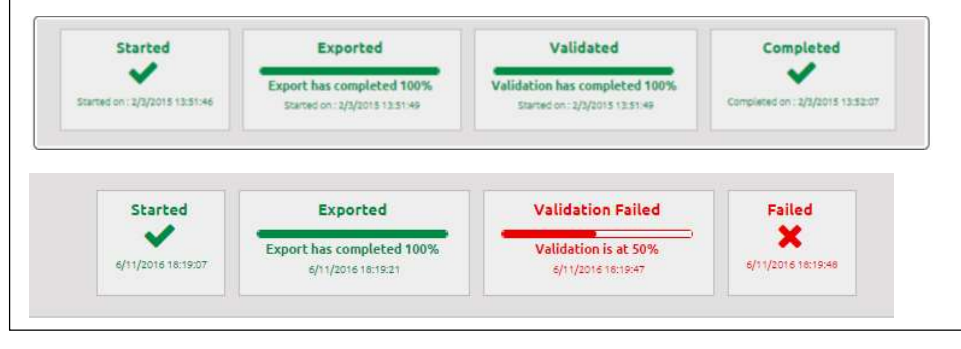

# Resources Tab

Options available under the Resource tab assists in managing agency resources listings in Elite

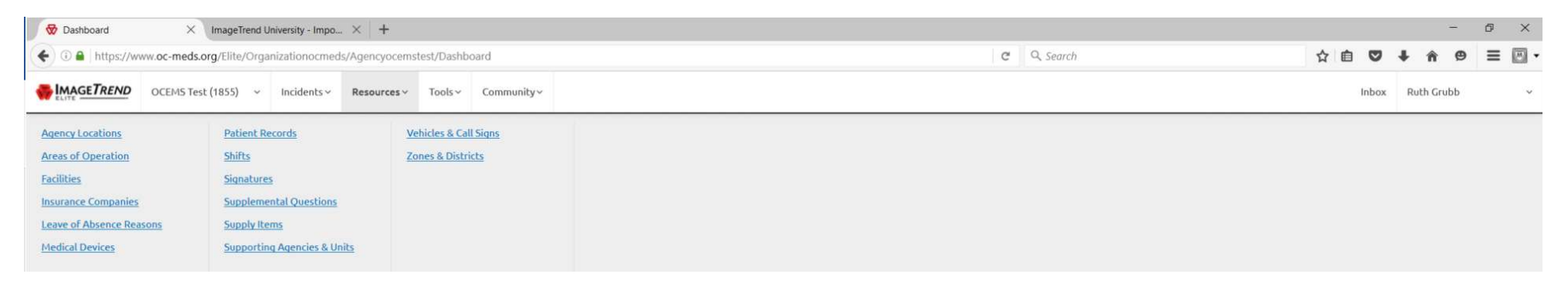

Agency Locations: Navigation-Resources >Agency Locations. This Resource was called Stations in Field Bridge. Each agency can list a fixed location (Station or HQ) or predetermined staging area in the order preferred.

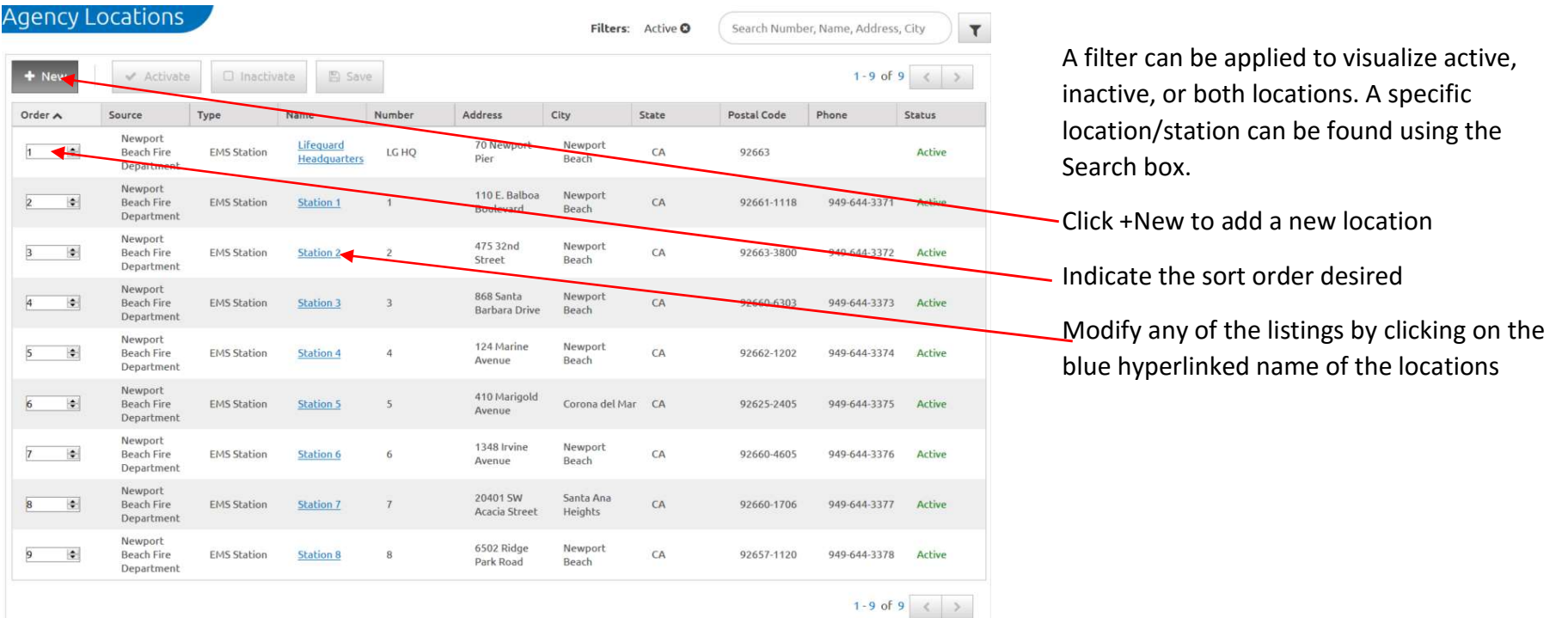

Areas of Operation: Navigation-Resources>Area of Operation. This list details ambulance providers or fire agency ambulance exclusive operating areas. OC EMS complies this list.

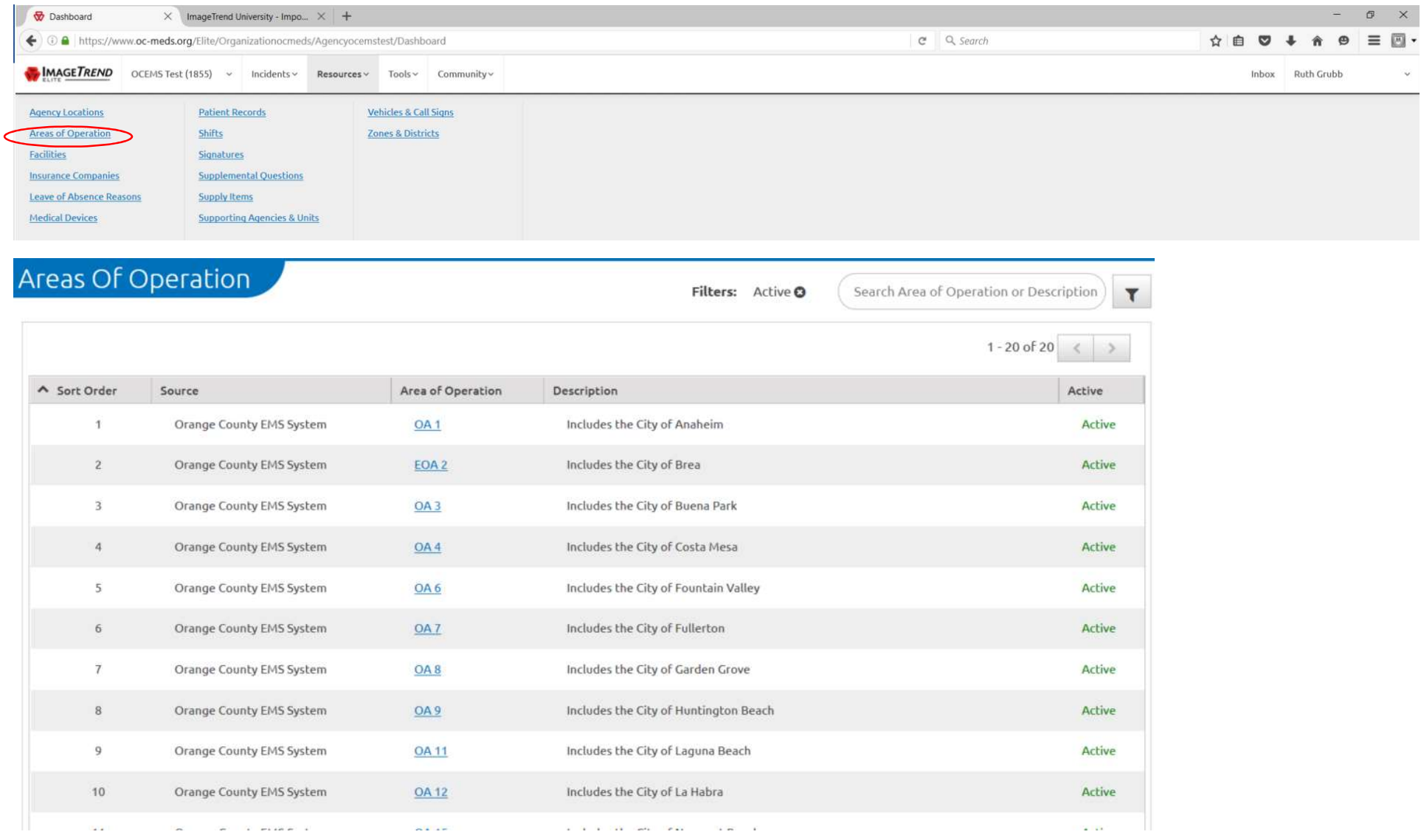

Facilities: Navigation-Resources>Facilities. This list, complied by OC EMS, contains acute and sub-acute care hospitals, skilled nursing facilities and urgent care centers. Each agency can determine which facility is to be active/visible to the users and in what order.

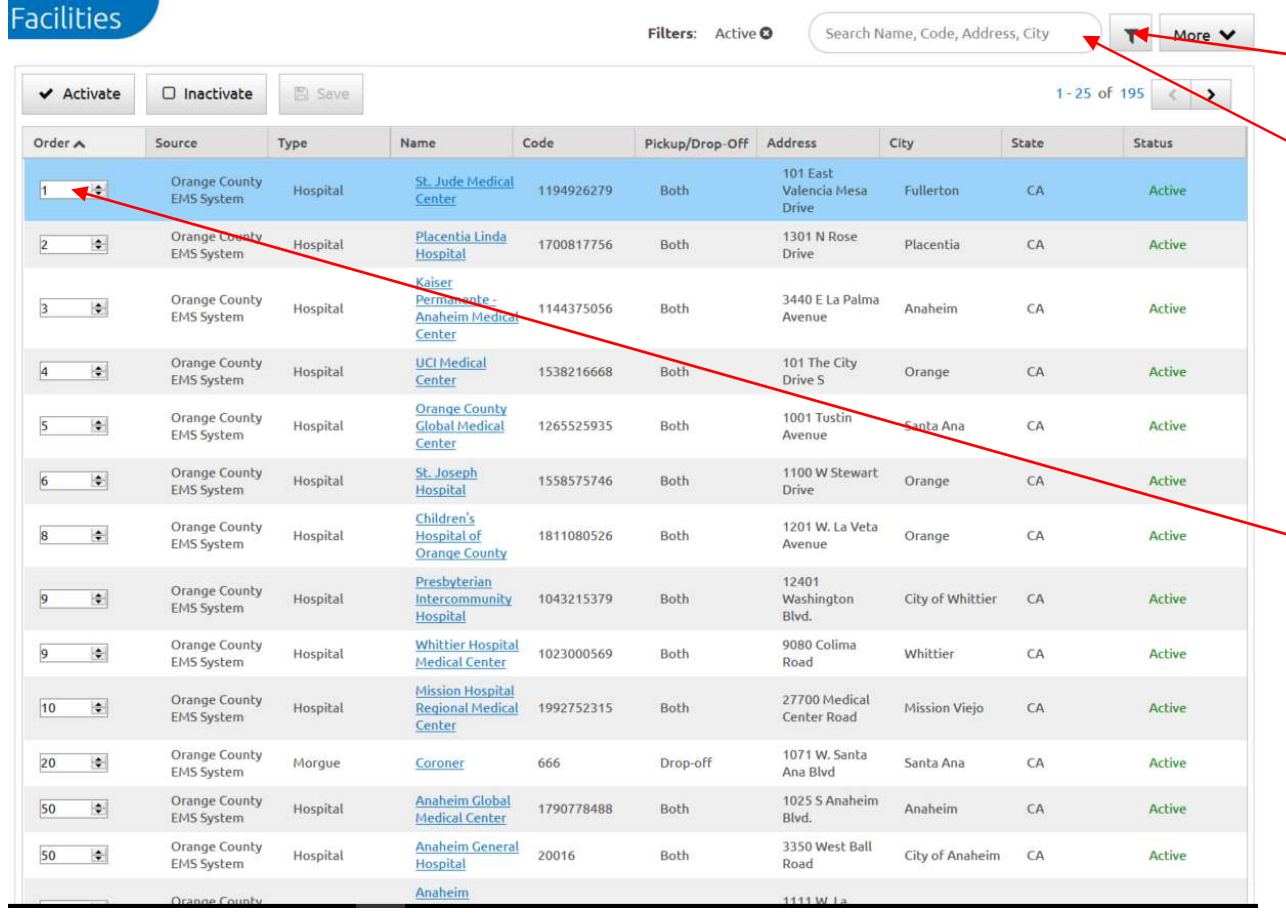

Use the Filter icon to change the listing to active or inactive or both

Use the Search box to locate a specific facility

To activate (make visible on the destination list) or inactivate a facility, highlight the listing and select Activate or Inactivate as desired. Once a facility is inactive, it will not be visible on the destination list in Elite

Modify the sort order as desired

#### Insurance Companies: Navigation-Resources>Insurance Companies

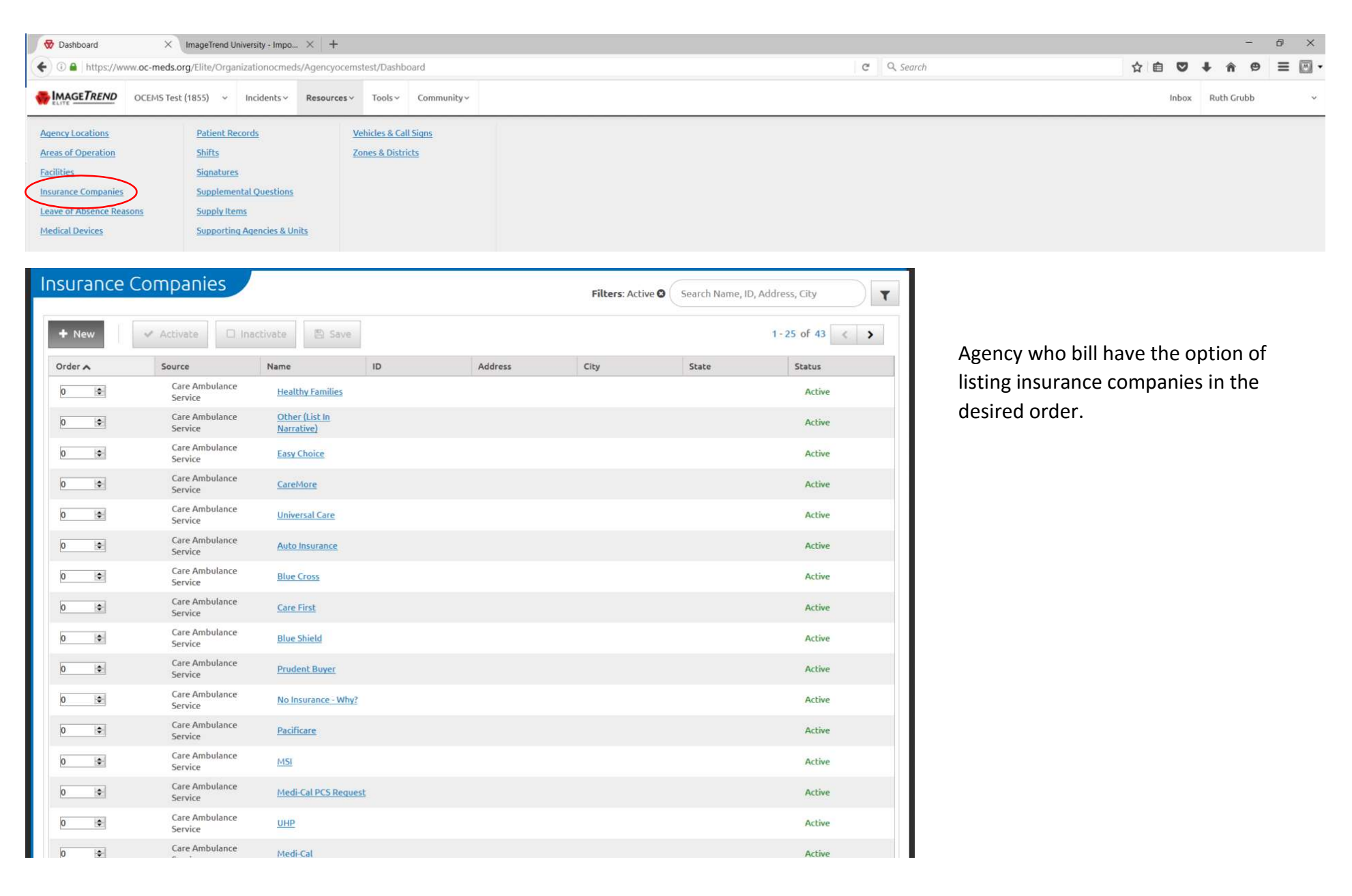

Leave of Absence Reasons: Navigation-Resources> Leave of Absence Reasons. Agencies who wish to track a leave of absence in the Users profile can create a list of LOA reasons under this section. This is an optional section.

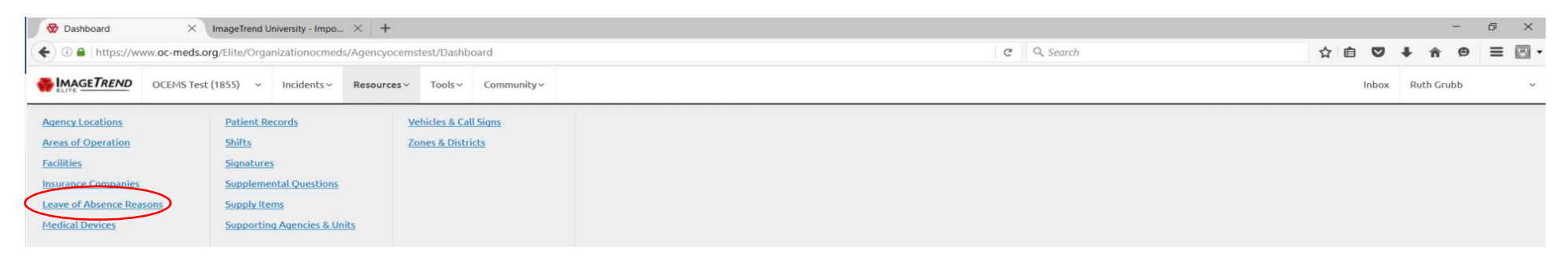

#### Click +New to add a reason

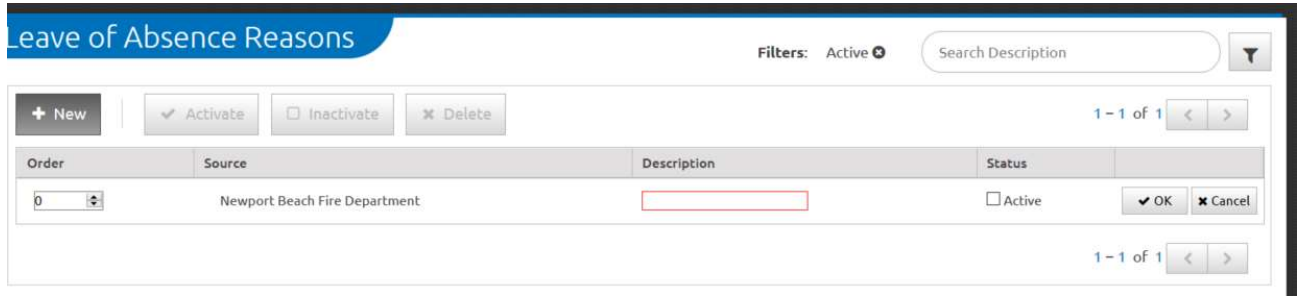

Medical Devices: Navigation-Resources> Medical Devices. This section allows each agency to list the cardiac monitors deployed. This will be useful when selecting a monitor download from a cloud-to-cloud integration or a direct monitor to tablet transfer of data.

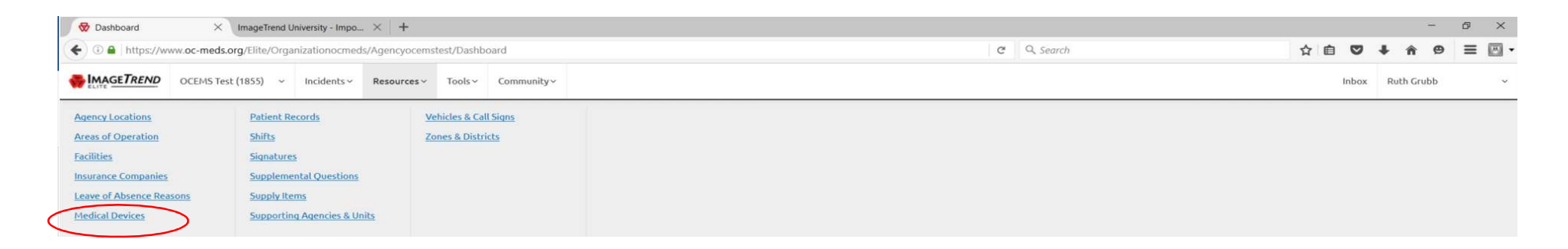

#### To add a device, select +New

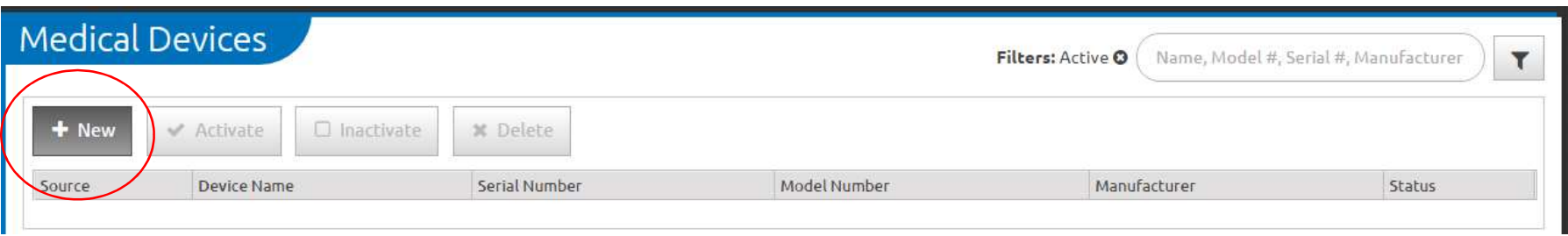

Enter the name of the monitor as it was entered in the monitor's configuration. Serial number (recommended), model number, manufacturer, purchase date and type of device may be entered, but is optional.

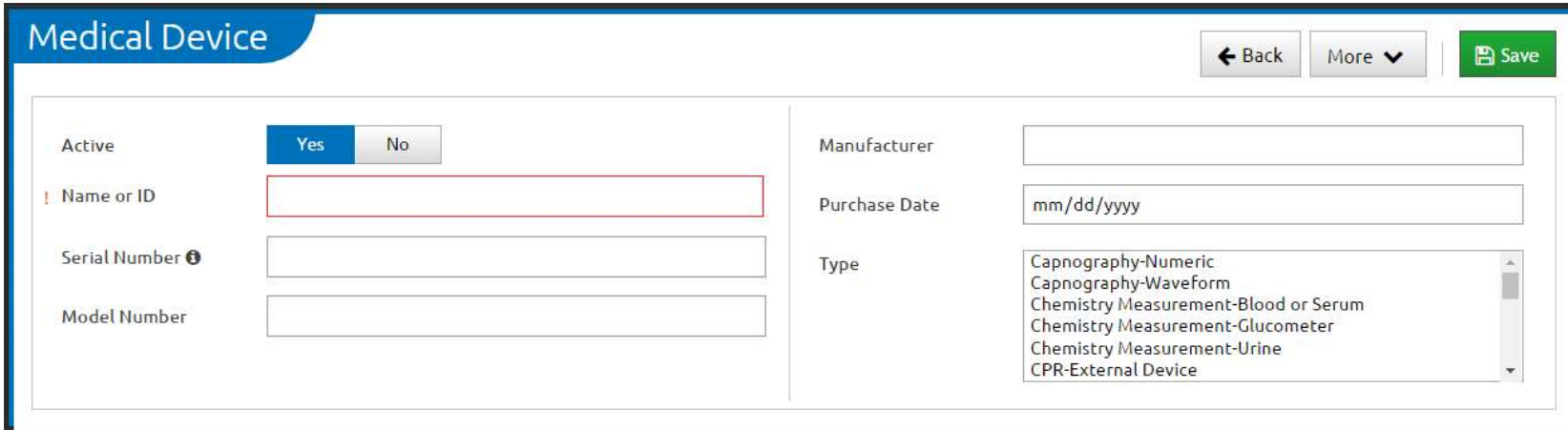

Once this list is populated, users can filter the events available in the cloud-to-cloud integration between the monitor manufacturer and Image Trend by device/cardiac monitor as well as the date range.

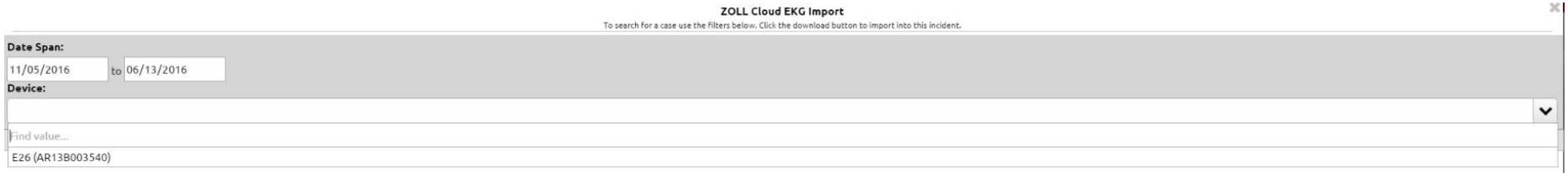

Patient Records: Navigation-Resources>Patient Records. See page 17 for information on turning on the Repeat Patient feature and page 18 for information on online vs offline access to the repeat patient list.

Patient Records is a listing of patient records for your agency. When combined with the Find Repeat Patient button on the incident form, users can search and add the patient's information to a current incident.

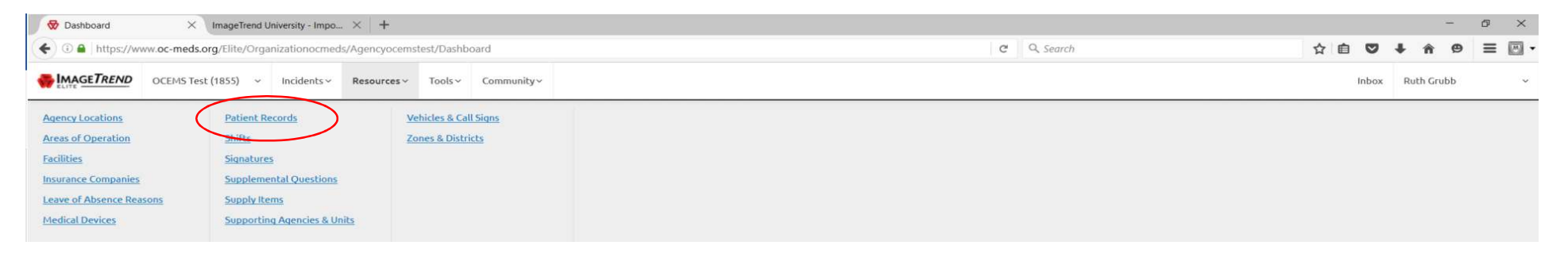

From this screen, Repeat Patient listings can be searched, activated, inactivated, deleted, and modified. A search can be done by name, DOB, address, or SSN.

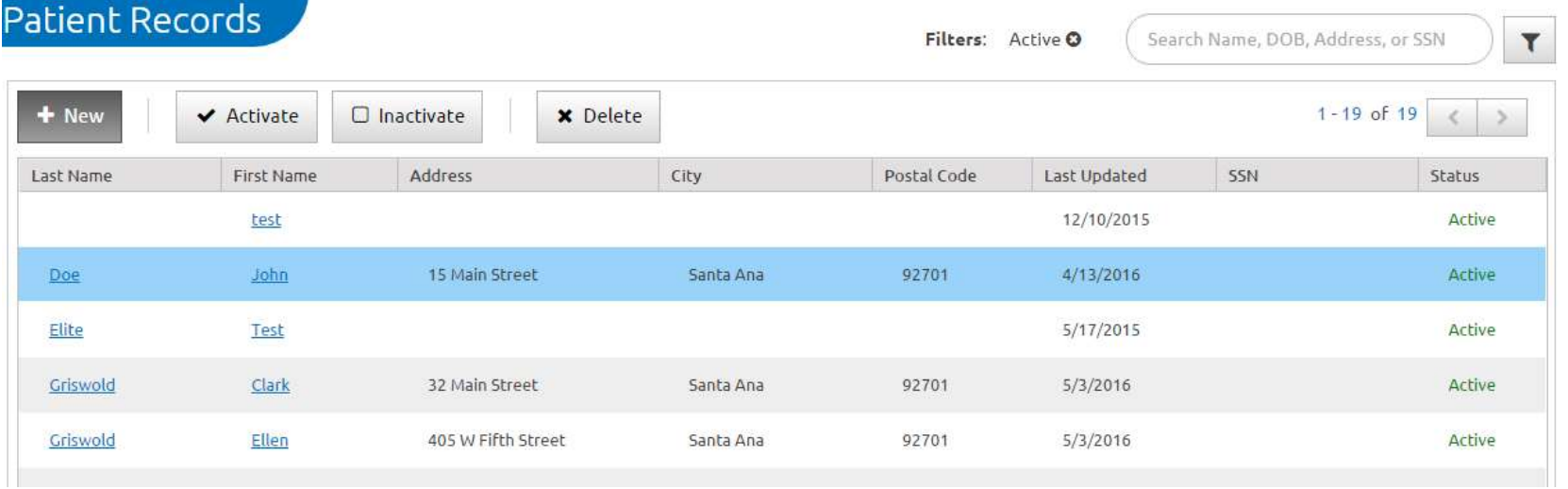

# Shifts: Navigation-Resources>Shifts. List the shift names assigned to field personnel

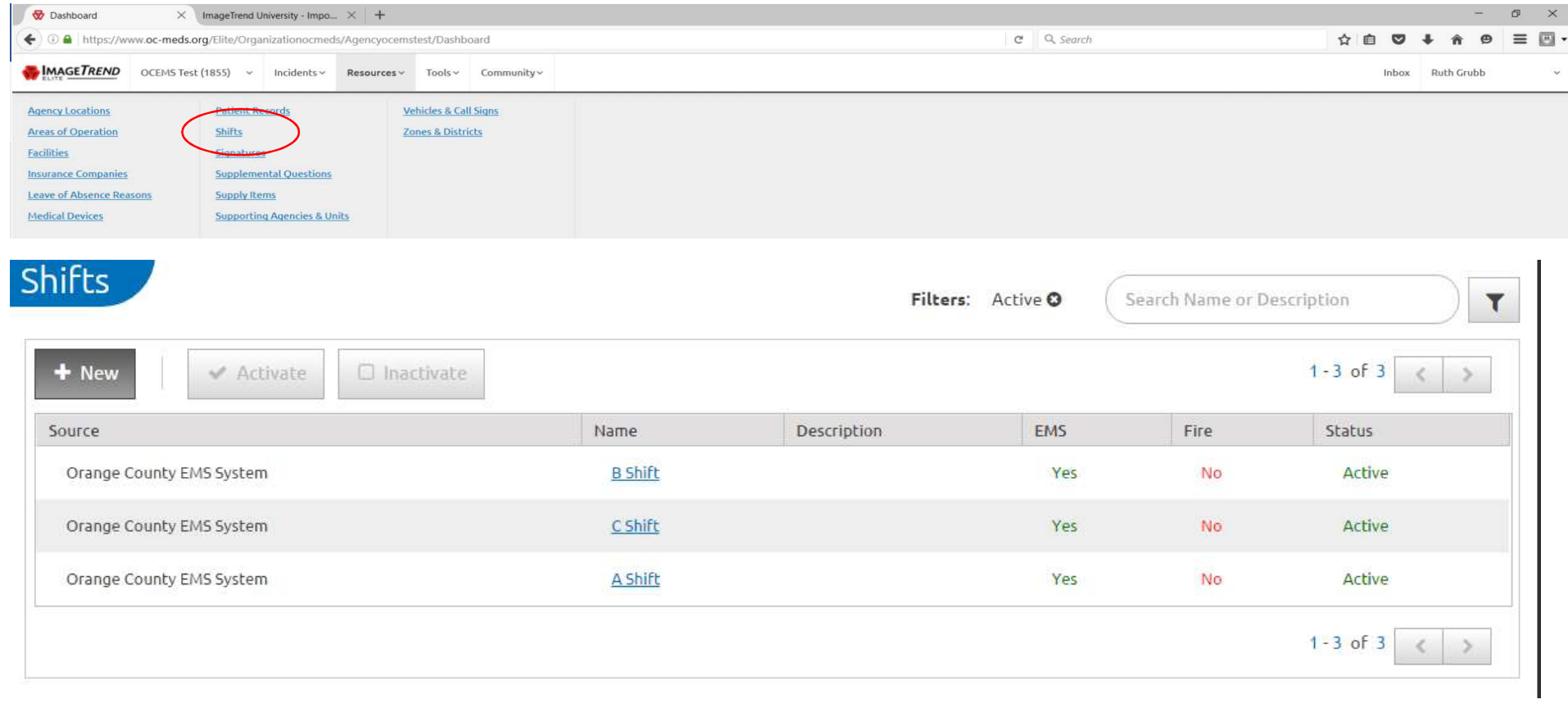

Signatures: Navigation-Resources>Signatures. The verbiage present on the signature panels (HIPAA Acknowledgement, Authorization for Billing, AMA, etc.) has been completed by OC EMS. Each agency has the ability to add, activate, inactivate, or modify the text entered. It is recommended any modifications be done in English, Spanish, Vietnamese, and Korean.

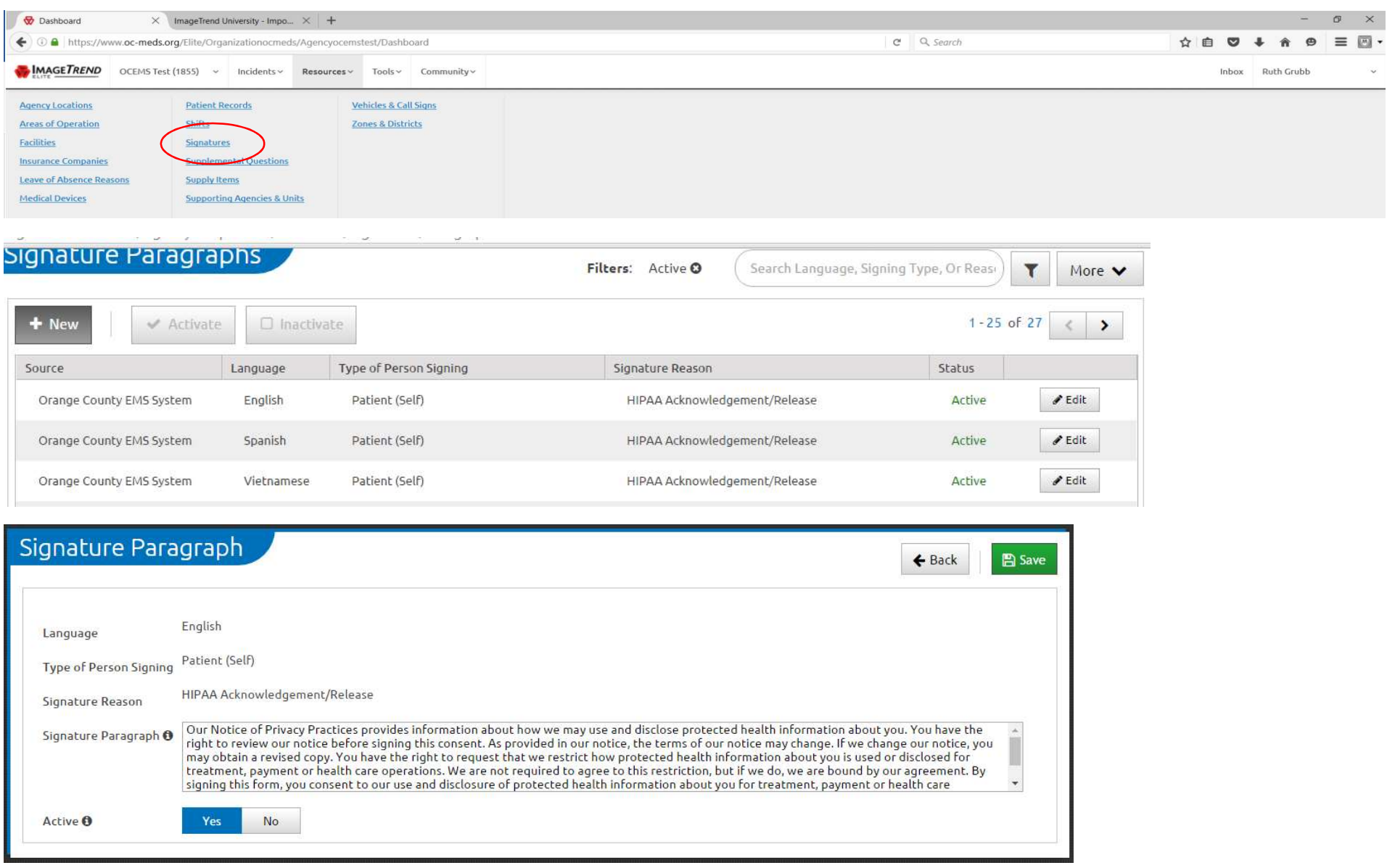

Supplemental Questions: Navigation-Resources>Supplemental Questions. These are data elements/fields that can be entered into a template that are not included in the NEMSIS Data/OC EMS data dictionaries. These questions can be entered at the system or agency level. These can be formatted as a text field, drop down single-select field, or a memo box (allows more characters than a text field). Utilization of a supplemental question requires the creation of the question and, then, the addition of the question to the template via the Form Manager. An agency must have created their own template to utilize agency-specific supplemental questions. Contact OC EMS to request the addition of a supplemental question to the default System template.

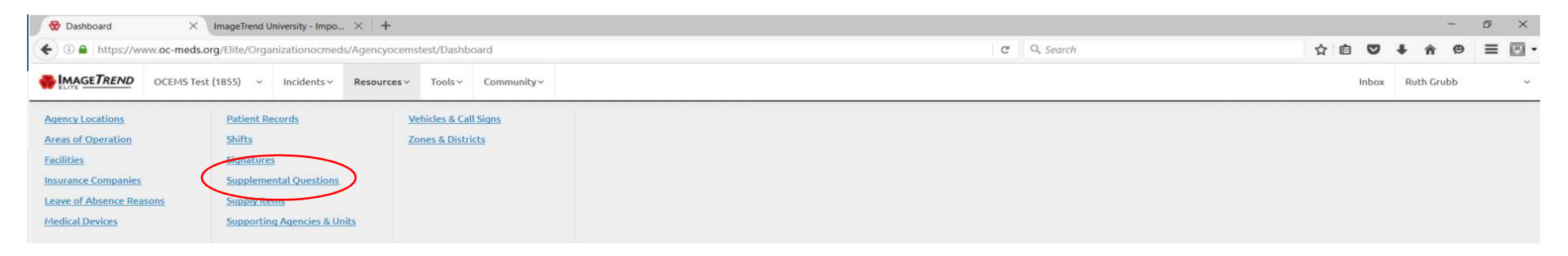

Click +New to create a supplemental question. Highlight a listed question to modify, activate, or inactivate. Use the filters and Search box to locate a specific existing supplemental question

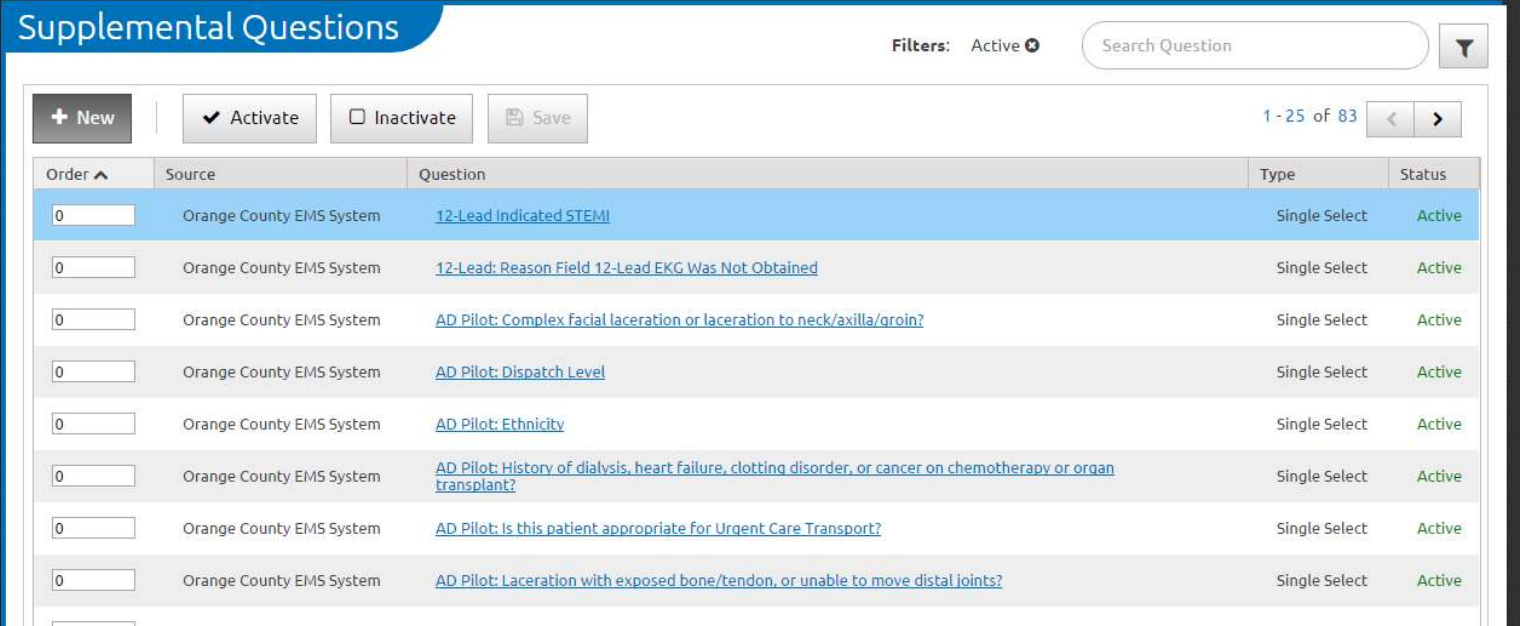

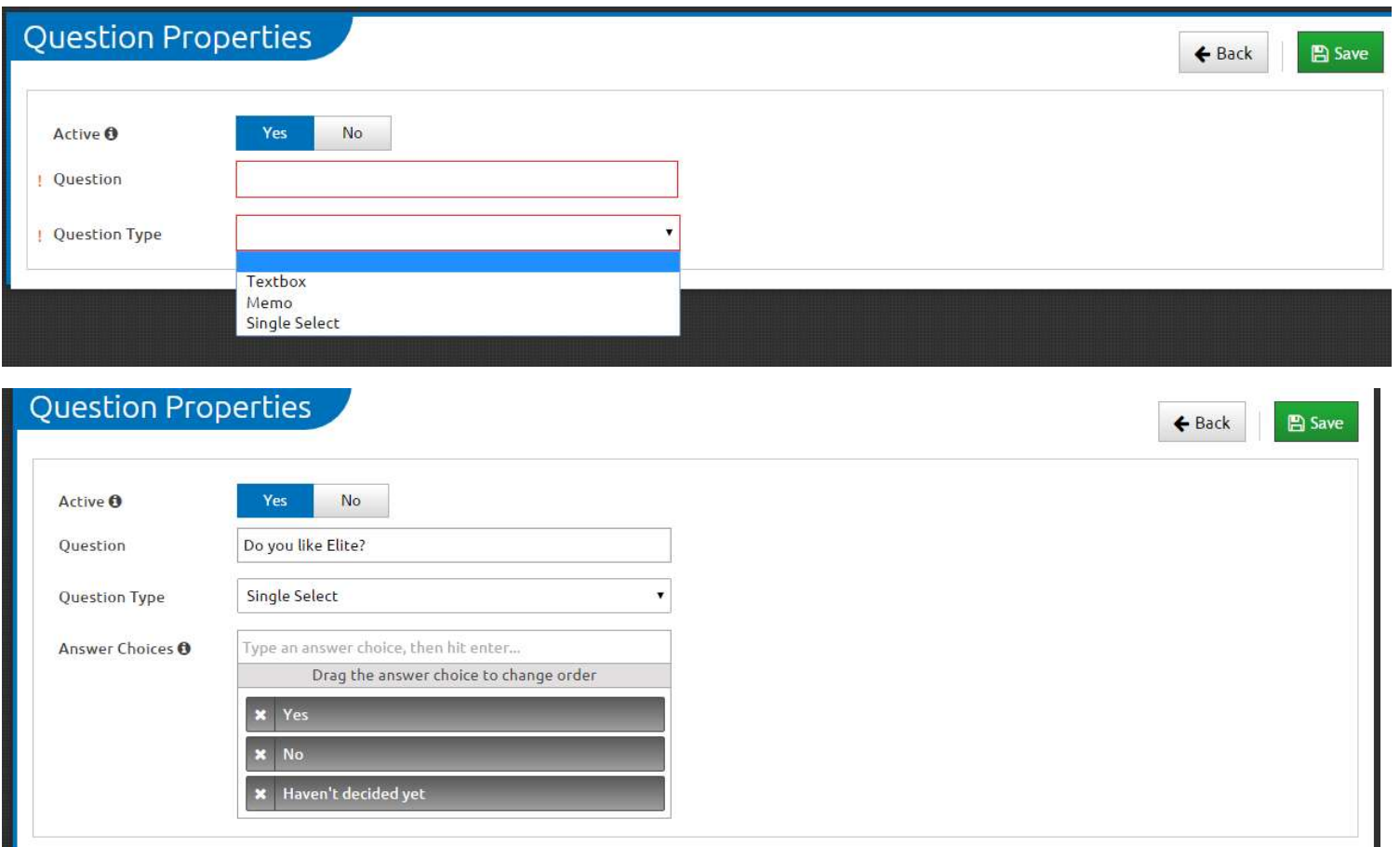

Type in the Question and select the format: textbox, Memo, or single select. Click Save

If Single Select in the desired question/answer option format, type in the answer options. After each answer option, hit the enter key on the keyboard. The order of the options can be modified by clicking and dragging the answer option up or down as needed. Click Save. See page for instructions on entering into the template via the form manager.

#### Supply Items: Navigation-Resources>Supply Items

If an agency wishes the field personnel to document the supplies utilized on an incident, the inventory items must be entered into this section. Click +New to add an item. To edit an item already on the list, click Edit. To activate or inactivate an item on the list, highlight the item and click on the Activate/Inactivate button.

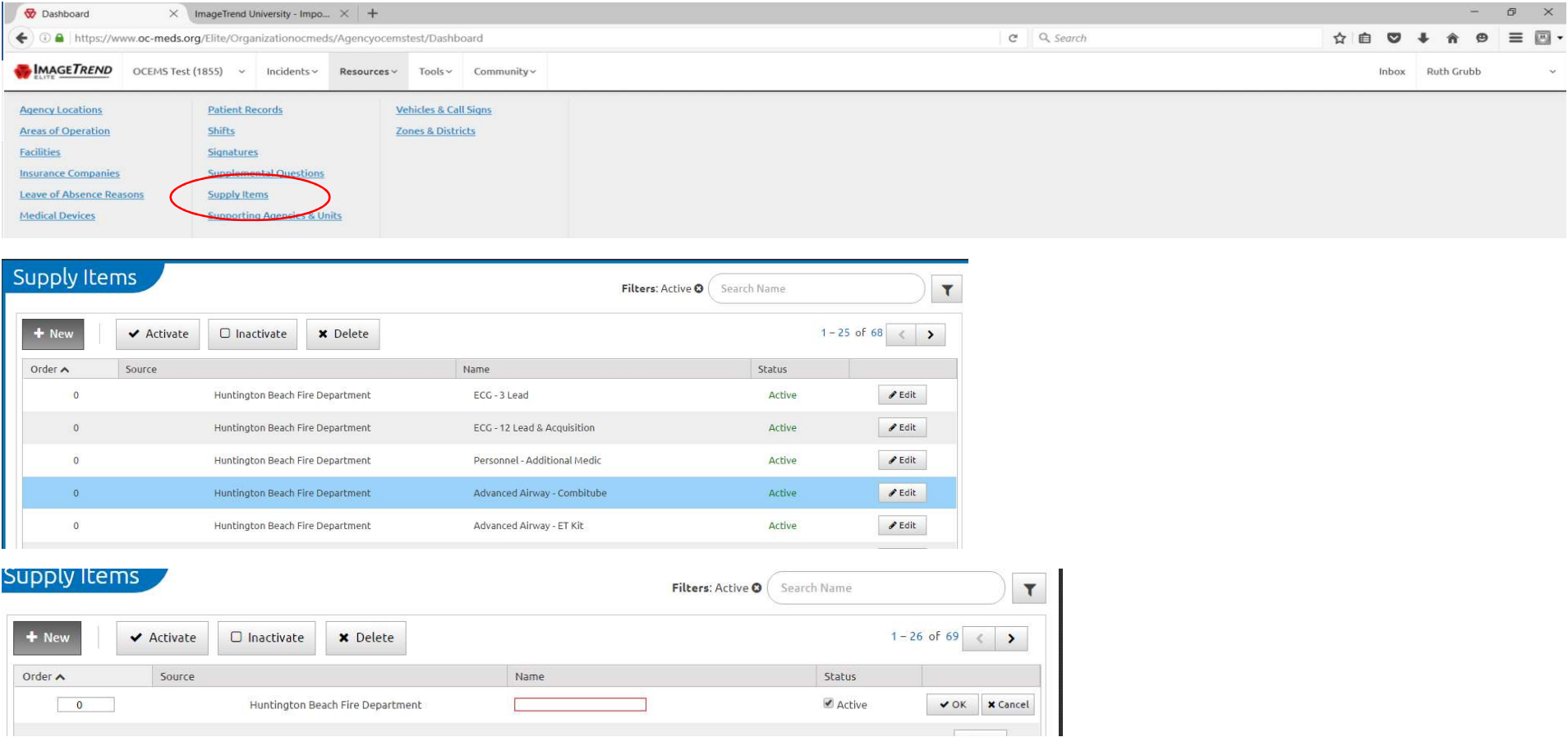

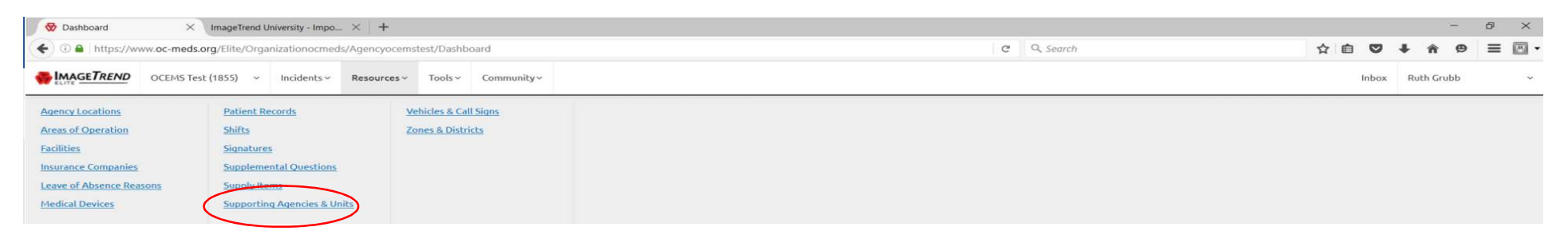

This is the list of other agencies and each agency's units that may respond to the scene on a mutual/auto aid assignment or for the purpose of providing patient care and/or transport.

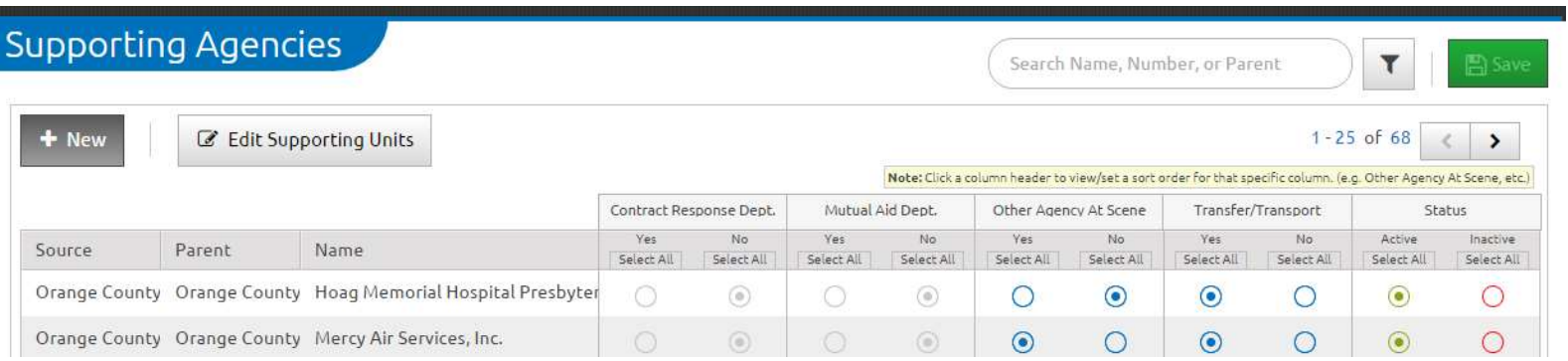

Each agency can determine the listing order, which agencies are to be an active or inactive listing, and which agencies have transport capabilities. To edit the order of the listing, click on the column header to open the sort order boxes

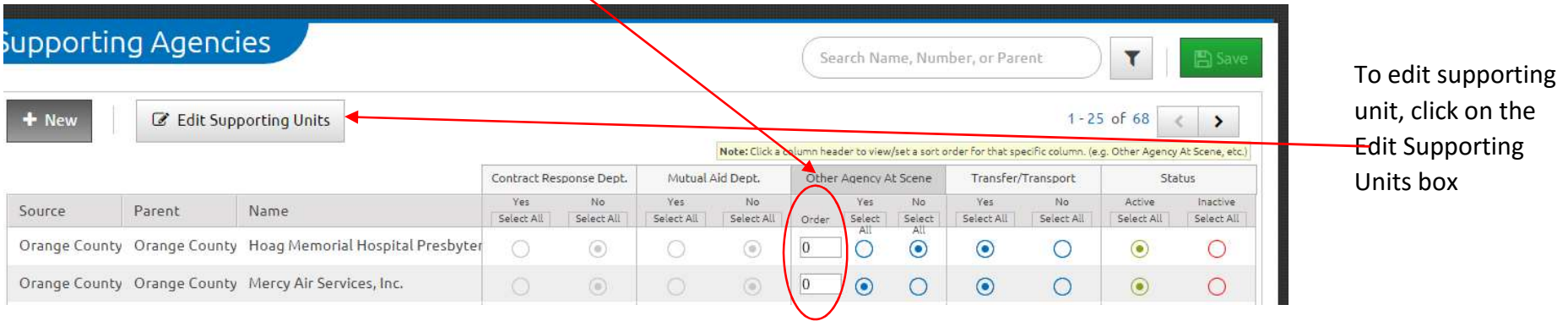

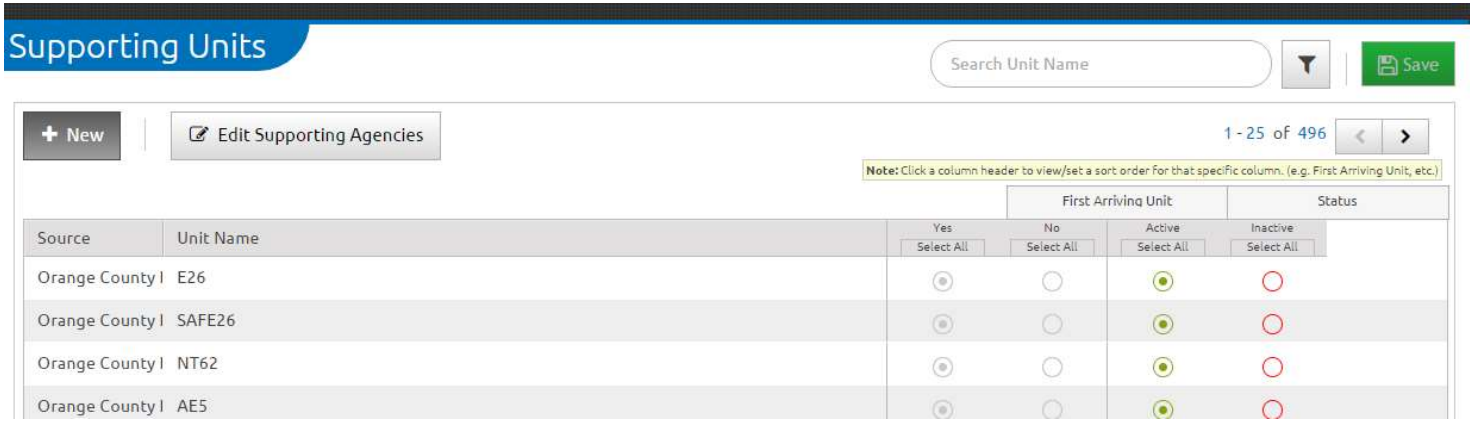

#### Vehicles & Call Signs: Navigation-Resources>Vehicles & Call signs

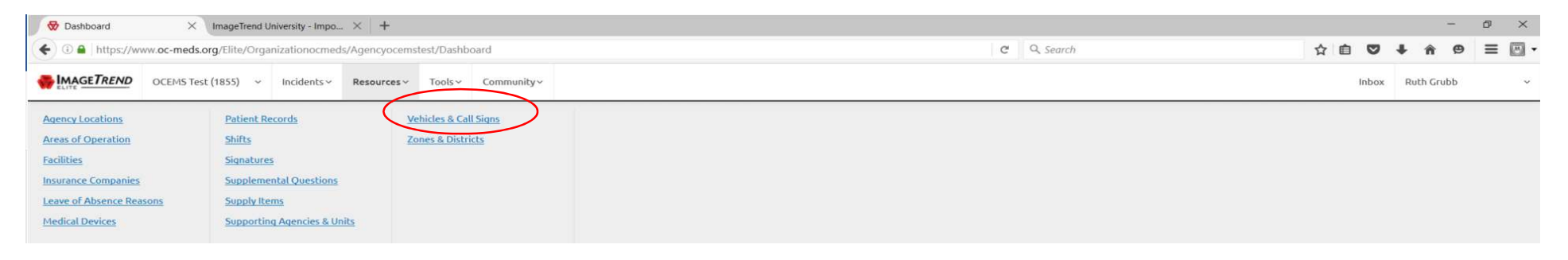

Each agency is responsible for maintaining an accurate list of their response vehicles. As units are added/deleted to the fleet or call signs and configuration modified, each agency must update their own Vehicle and Call signs list, and also inform the other county agencies so their Supporting Agencies and Unit list can also be updated. The sort order of this list can be modified

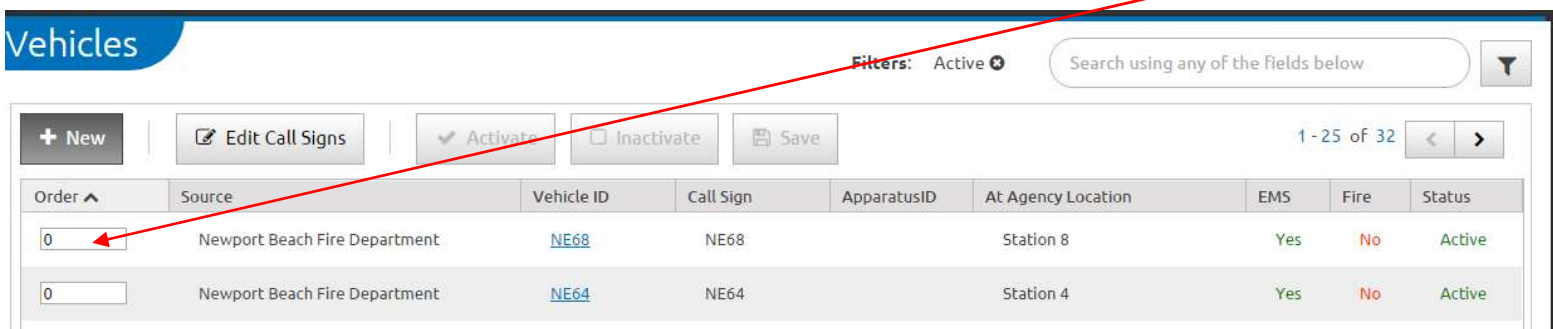

#### Zones and Districts: Navigation-Resources>Zones and Districts

This list is a cumulative list of all fire district number. New Districts can be added by selecting the +New button. Listed Districts can be activated or inactivated as needed by highlighting the row and selecting Activate or Inactivate.

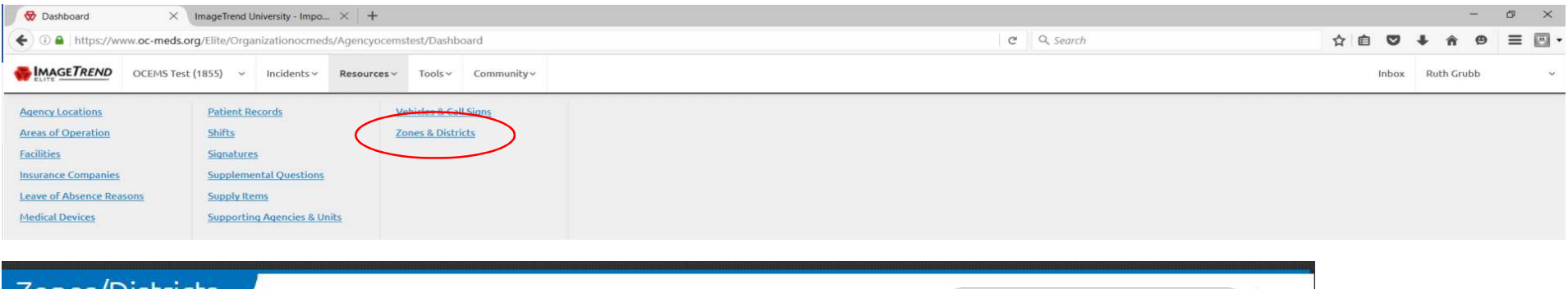

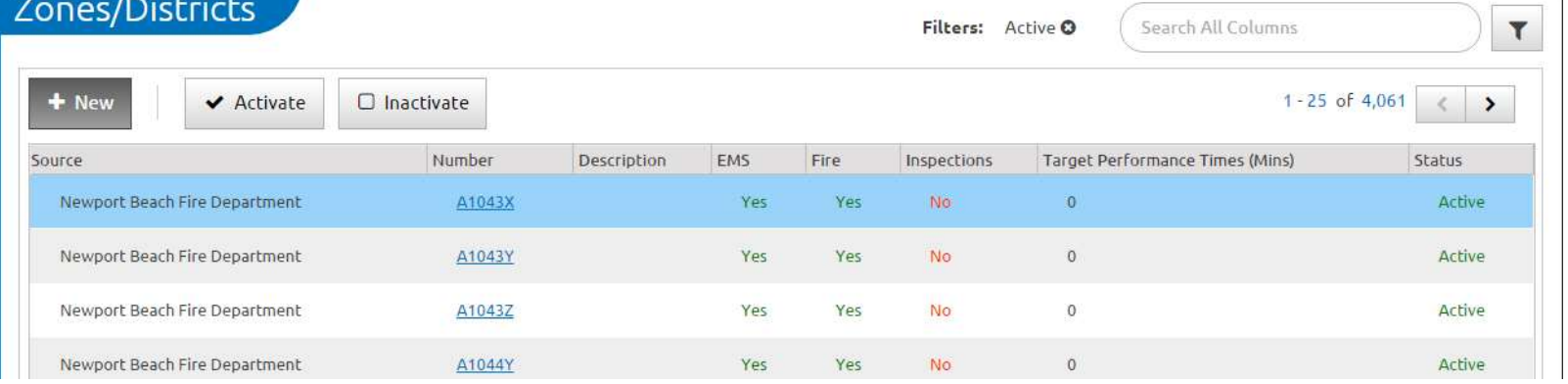

# Tools Tab

Located under this tab are the resources to create Dynamic Power Tools, Templates via Form Manger, the PDF of the run via the Print Report Manager, and create Worksheets. The use of the default template and PDF is recommended. Please contact OCEMS to additional guidance on using these tools.

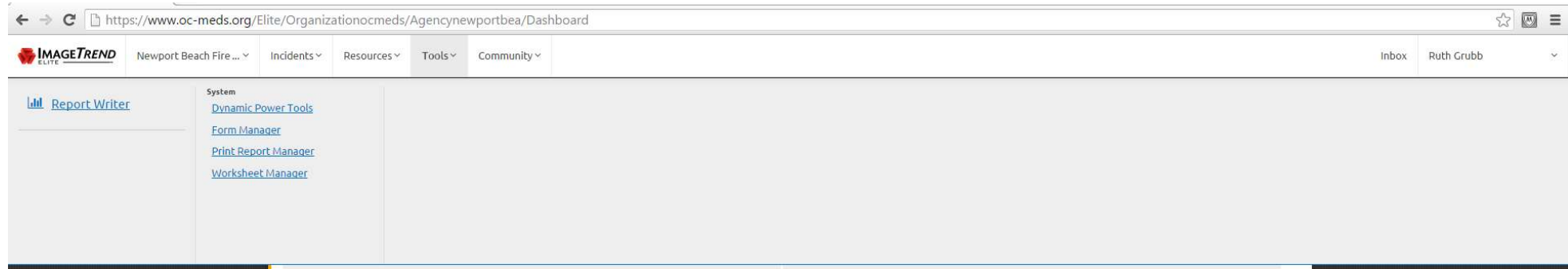

#### Report Writer: Navigation-Tools>Report Writer

OC EMS provided periodic training on the use of Report Writer and this will not be covered in this document. Note: reports created in Service Bridge must be re-created in Elite due to the utilization of the NEMSIS 3 data set.